# МІНІСТЕРСТВО ОСВІТИ І НАУКИ УКРАЇНИ НАЦІОНАЛЬНИЙ УНІВЕРСИТЕТ «ЧЕРНІГІВСЬКА ПОЛІТЕХНІКА»

# **КОМП'ЮТЕРНІ ТЕХНОЛОГІЇ ВІЗУАЛІЗАЦІЇ В АРХІТЕКТУРНОМУ ТА ДИЗАЙН-ПРОЄКТУВАННІ (3DS MAX)**

# **МЕТОДИЧНІ ВКАЗІВКИ**

до виконання графічних робіт та самостійної роботи з дисципліни для здобувачів першого (бакалаврського) рівня вищої освіти спеціальностей 191 – Архітектура та містобудування 022 – Дизайн

Частина 2

Обговорено і рекомендовано на засіданні кафедри архітектури та дизайну середовища *Протокол №2 від 28 лютого 2024р.*

Чернігів 2024

Комп'ютерні технології візуалізації в архітектурному та дизайнпроєктуванні (3dS Max). Частина 2. Методичні вказівки до виконання графічних робіт та самостійної роботи для здобувачів першого (бакалаврського) рівня вищої освіти спеціальностей 191 – Архітектура та містобудування; 022 – Дизайн /Укл.: Барбаш М.І. – Чернігів, НУ «ЧЕРНІГІВСЬКА ПОЛІТЕХНІКА», 2024. – 55с.

# Укладач: БАРБАШ МАРИНА ІГОРІВНА, старший викладач кафедри архітектури та дизайну середовища

# Відповідальний за випуск: САВЧЕНКО ОЛЕНА ВІТАЛІЇВНА,завідувачка кафедри архітектури та дизайну середовища, доктор технічних наук

Рецензент: ПОНОМАРЕВСЬКА ОЛЕНА ІВАНІВНА кандидат мистецтвознавства, доцент кафедри архітектури та дизайну середовища

# **3MICT**

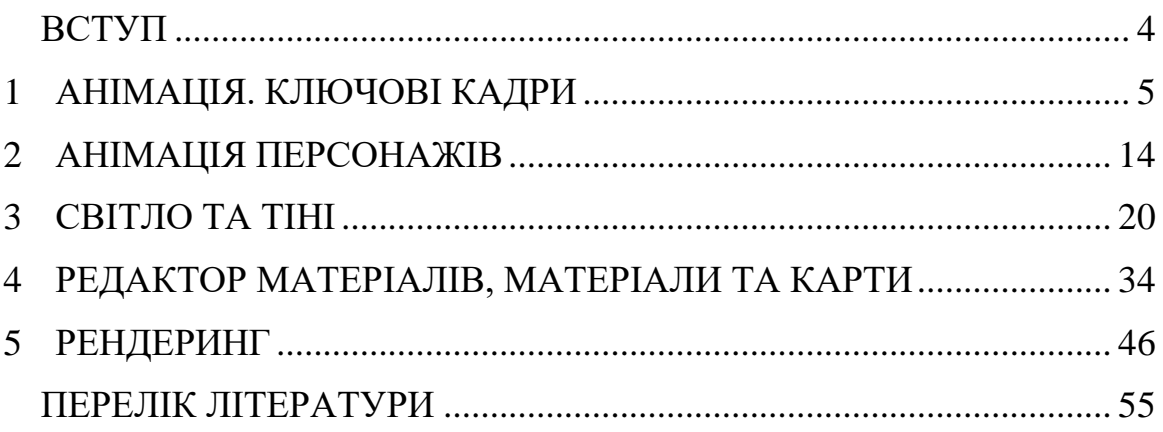

#### **ВСТУП**

<span id="page-3-0"></span>Методичні вказівки призначені для виконання другої частини графічних робіт та самостійної роботи з дисципліни «Комп'ютерні технології візуалізації в архітектурному та дизайн-проєктуванні (3dS Max)» для здобувачів вищої світи спеціальностей 191 – Архітектура та містобудування; 022 – Дизайн.

Методичні вказівки спрямовані на допомогу в оволодінні системою знань і вмінь, направлених на створення й опрацювання тривимірних зображень, фотореалістичних архітектурно-містобудівних проєктів, малих архітектурних форм та інших трьохвимірних об'єктів; отримання знань пакету 3ds Max необхідних для професійного моделювання об'єктів, створення освітлення і спецефектів, отримання навичок дизайну інтер'єру та тривимірної анімаційної графіки.

Дана методична розробка призначена для формування системи знань з фундаментальної графічної підготовки студентів з орієнтуванням на фаховий профіль, розширення загальних компетентностей, передбачених освітньою програмою: розробляти та представляти візуальні презентації та результати виконання проєктів для аудиторії та широкого загалу, здійснювати комп'ютерне моделювання та візуалізацію; застосовувати програмні засоби для розв'язання складних спеціалізованих задач архітектури та містобудування, застосовувати сучасні засоби і методи інженерної, художньої і комп'ютерної графіки, що використовуються в архітектурно-містобудівному проєктуванні.

# **1 АНІМАЦІЯ. КЛЮЧОВІ КАДРИ**

# **1.1 Теоретичні відомості**

<span id="page-4-0"></span>*Концепції та методи анімації*. За допомогою 3ds Max можливо створювати тривимірну комп'ютерну анімацію для різноманітних програм; анімувати персонажів і транспортні засоби для комп'ютерних ігор і створювати спеціальні ефекти для фільмів і трансляцій. Додаткові програми включають медичну ілюстрацію та судово-медичну презентацію в залі суду. Основний метод створення анімації в 3ds Max досить простий. Спочатку увімкнути кнопку Auto Key, потім пересунути повзунок часу, і в останню чергу трансформувати об'єкт, щоб змінити його положення, обертання чи масштаб із часом. Можливе анімування положення, обертання та масштабу об'єкту, а також будь-якого параметру, який впливає на форму та поверхню об'єкта.

*Поняття анімації*. Анімація заснована на принципі людського зору, який називається стійкістю зору. Якщо ви переглядаєте низку пов'язаних нерухомих зображень у швидкій послідовності, ви сприймаєте їх як безперервний рух. Кожне окреме зображення називається кадром, і ілюзія руху виникає через те, що ваша зорова система зберігає кожен кадр протягом короткого часу після того, як ви його бачите (рисунок 1.1).

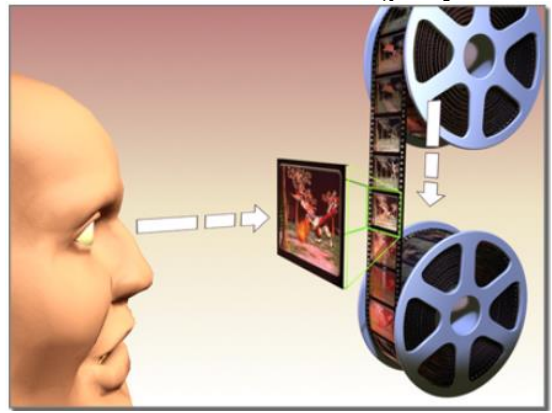

Рисунко 1.1 - Кадр як окреме зображення в анімаційному фільмі

**1.1.1 Традиційний метод анімації**. Історично основною складністю створення анімації були зусилля, необхідні аніматору для створення великої кількості кадрів. Для однієї хвилини анімації може знадобитися від 720 до 1800 окремих зображень, залежно від якості анімації. Створення зображень вручну – велика робота. Ось тут і з'являється техніка ключових кадрів. Більшість кадрів в анімації є звичайними, поступовими змінами від попереднього кадру, спрямованими на досягнення певної мети. Традиційні студії анімації зрозуміли, що вони можуть підвищити продуктивність своїх художників, маючи лише важливі кадри, які називаються ключовими. Потім помічники могли визначити, що належить кадрам між ключовими кадрами. Проміжні кадри називалися анімаціями. Після того, як усі ключові кадри та анімація були намальовані, зображення потрібно було візуалізувати, щоб отримати остаточні зображення (рисунок 1.2). Навіть сьогодні для створення традиційної анімації зазвичай потрібні сотні художників, щоб створити тисячі необхідних зображень.

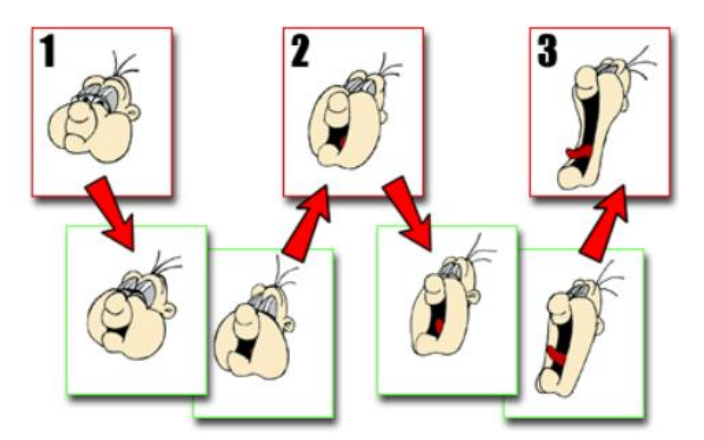

Рисунок 1.2 – Ключові кадри (1,2,3) та анімаційні (внизу)

**1.1.2 Метод 3ds Max.** Як головний аніматор ви створюєте ключові кадри, які записують початок і кінець кожної анімованої послідовності. Значення в цих ключових кадрах називаються ключами. 3ds Max обчислює інтерпольовані значення між кожною парою ключів для створення завершеної анімації. 3ds Max може анімувати майже будь-який параметр сцени. Можливо анімувати параметри модифікатора (кут вигину, величину звуження), параметри матеріалу (такі як колір або прозорість об'єкту) і багато іншого. Після вказування параметрів анімації, рендерер бере на себе роботу із затінення та візуалізації кожного кадру. В результаті виходить якісна анімація (рисунок 1.3).

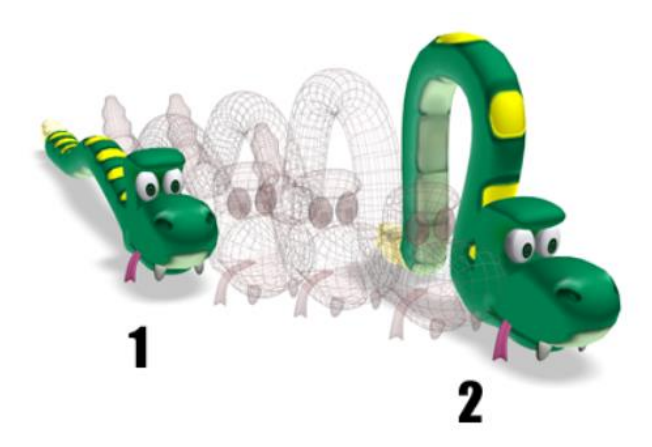

Рисунок 1.3 – Метод анімації 3ds Max

Положення об'єкту на 1 і 2 — це моделі ключових кадрів у різний час. Комп'ютер створює проміжні кадри.

*Порівняння кадрів і часу*

Традиційні методи анімації та ранні програми комп'ютерної анімації жорстко прив'язані до концепції створення анімації кадр за кадром. Це нормально, якщо ви завжди працюєте в одному форматі або не потрібно вказувати анімований ефект у точний час. На жаль, анімація буває багатьох форматів. Два найпоширеніші формати: фільм зі швидкістю 24 кадри в секунду (FPS) і відео NTSC зі швидкістю 30 FPS (рисунок 1.4). Крім того, потреба в точній анімації на основі часу порівняно з анімацією на основі кадрів є критичною, оскільки анімація стає все більш поширеною для наукових і юридичних презентацій.

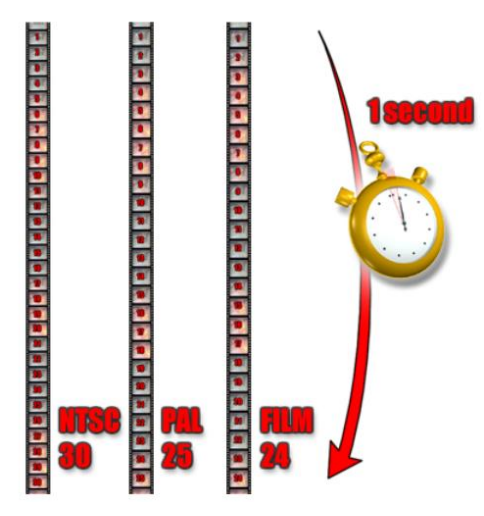

Рисунок 1.4 - Частота кадрів для різних форматів анімації

*Використання режиму Auto Key*. Щоб почати створювати анімацію, увімкніть кнопку Auto Key, скористайтеся повзунком часу, щоб перейти до певного кадру, а потім змініть щось у своїй сцені. Ви можете анімувати положення, обертання та масштаб об'єкту, а також майже всі інші налаштування та параметри. Коли ви вносите зміни, 3ds Max створює ключ, у якому зберігається нове значення зміненого параметру в поточний час. Якщо цей ключ є першим ключем анімації, створеним для параметра, другий ключ анімації також створюється у кадрі за замовчуванням Auto Key, щоб утримувати вихідне значення параметра. Ключі не створюються у кадрі за замовчуванням, доки не буде створено принаймні один ключ у наступному кадрі. Після цього можливо переміщувати, видаляти та створювати ключі за замовчуванням. *Увімкнення Auto Key має такі ефекти*: Кнопка Auto Key, повзунок часу та межа активного вікна перегляду стають червоними, що означає, що ви перебуваєте в режимі анімації. Коли ви трансформуєте об'єкт або змінюєте анімований параметр, 3ds Max створює ключі в поточному кадрі, як вказує положення повзунка часу.

Оскільки більшість параметрів у 3ds Max можна анімувати, найпростіший спосіб дізнатися, чи можна щось анімувати, це просто спробувати. Зазвичай, якщо необхідно анімувати параметр, його можна анімувати.

*Перегляд і копіювання ключів трансформації*. У вікнах перегляду відображаються білі дужки навколо об'єктів, які мають ключі перетворення на поточний момент часу. Ці ключові дужки з'являються лише у вікнах перегляду за допомогою каркасного методу затінення. Використовуйте перегляд доріжок, щоб переглянути всі типи ключів. Можна побачити всі клавіші для поточного вибору на панелі доріжок. Наприклад, припустімо, що анімуємо сферу, переміщуючи її на кадрі 20, і масштабуємо та обертаємо її на кадрі 50. Коли перетягуєте повзунок часу, навколо сфери з'являються білі дужки на кадрах 50, 20 і 0, а ключі з'являються на однакові кадри на панелі доріжок. Якщо потім застосувати такий модифікатор, як «Згин», і анімувати його параметр «Кут» у кадрі 40, ми не побачимо білу дужку навколо сфери в кадрі 40, але на панелі стеження буде показано ключ для анімації «Згин». Керування відображенням клавіш представлено на рисунку 1.5

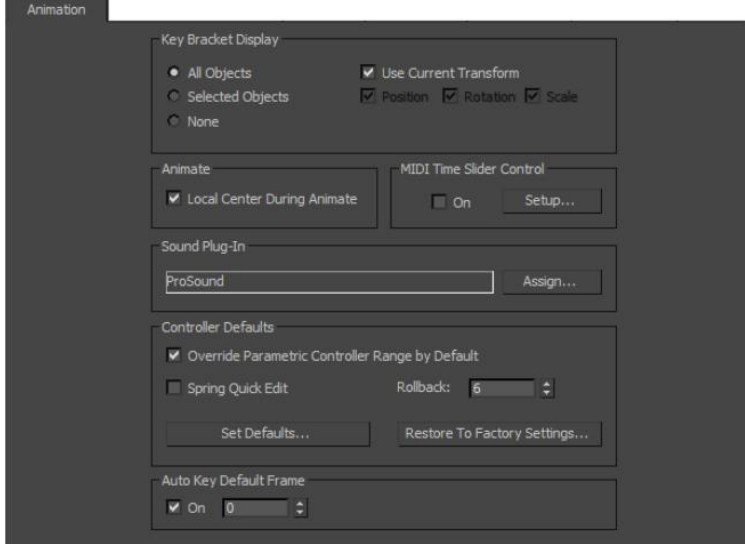

Рисунок 1.5 - Панель анімації діалогового вікна налаштувань

**1***.***1.3 Анімація та керування часом**. Основні елементи керування анімацією знаходяться в нижній частині вікна програми, між рядком стану та навігаційними елементами вікна перегляду, а також елементи керування часом для відтворення анімації у вікнах перегляду (рисунок 1.6).

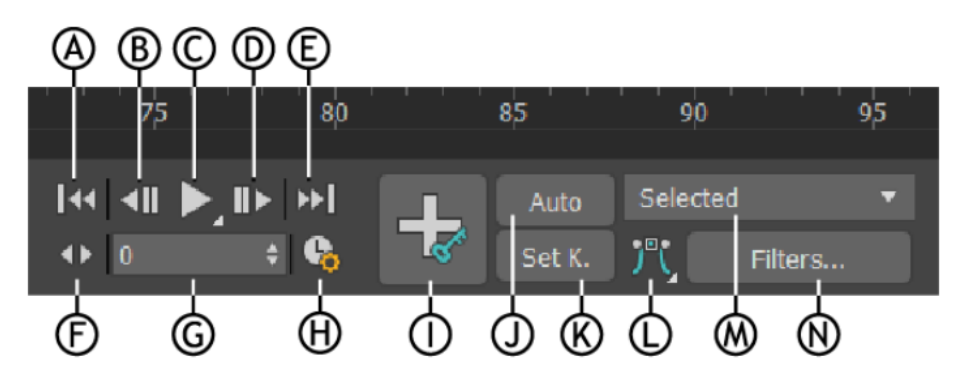

Рисунок 1.6 - Елементи керування анімацією та часом: A. Перейдіть до «Пуск», B. Попередній кадр/клавіша, C Відтворення/зупинка, D. Наступний кадр/клавіша, E. Перейти до кінця, F. Перемикання режиму клавіші, G. Поточний кадр (Перейти до кадру), H. Конфігурація часу, I. Установити режим анімації ключа , J. Автоматичне перемикання режиму клавіатури, K. Перемикання режиму встановлення ключа, L. Стандартні вхідні/вихідні дотичні для нових клавіш, M. Список вибору, N. Фільтри клавіш

Двома додатковими важливими елементами керування анімацією є повзунок часу та панель стеження (рис.1.7), розташовані на панелі стану ліворуч від основних елементів керування анімацією, обидва з яких можна переміщувати та закріплювати.

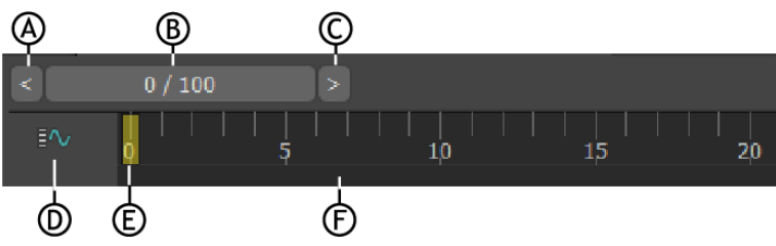

Рисунок 1.7 - Повзунок часу та панель доріжки: A. Резервне копіювання часу на одну одиницю, B. Повзунок часу, C. Перемотати час на одну одиницю, D. Відкрити міні-редактор кривих, E. Індикатор поточного кадру, F. Шкала часу

3ds Max — це програма анімації, що базується на часі. Вона вимірює час і зберігає значення анімації з внутрішньою точністю 1/4800 секунди. Можливе налаштування 3ds Max для відображення часу у форматі, який найкраще підходить для конкретної роботи, включаючи традиційний формат кадрів.

#### **1.1.4 Мікшер руху**

Motion Mixer дозволяє об'єднувати дані про рух двоногих і недвоногих об'єктів (рис.1.8).

Motion Mixer бере свій дизайн зі світу аудіо. Коли пісня записується в студії, на кожному інструменті грають і записують окремо. Кожен запис називається треком. Потім доріжки об'єднуються в звуковий мікшер, щоб вони відтворювалися одночасно або накладалися одна на одну. Під час процесу мікшування оператор мікшера може змінювати довжину або швидкість доріжки, збільшувати або зменшувати гучність, переміщувати доріжку в інше місце в пісні або змушувати доріжку поступово з'являтися чи згасати. Motion Mixer працює подібним чином. Для будь-якого об'єкту можливо додати кілька доріжок до мікшера, кожна з яких містить окрему серію кліпів руху (файли BIP або файли XAF). Можна обрізати кліпи, щоб використати лише частину руху, уповільнити чи пришвидшити відтворення кліпів або створити переходи від одного кліпу чи набору кліпів до іншого.

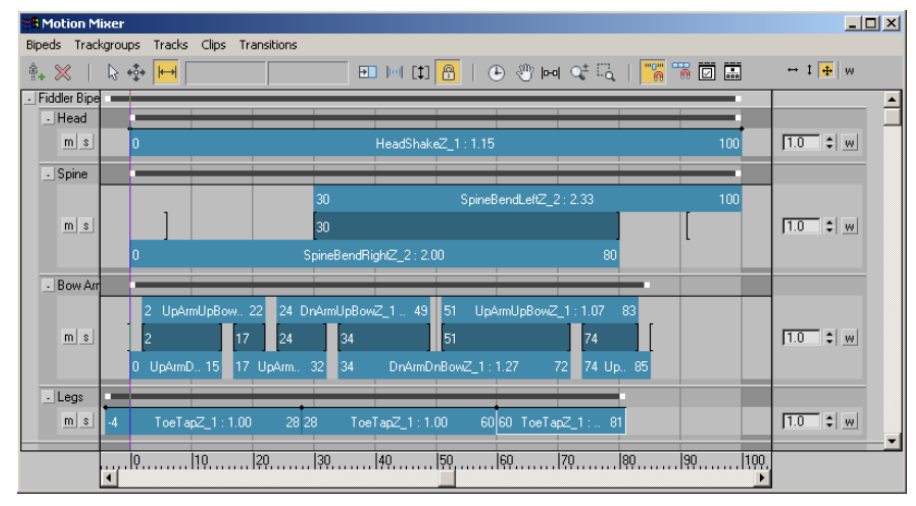

Рисунок 1.8 - Motion Mixer

Можливе використання Motion Mixer для анімування деяких частин тіла за допомогою одного набору кліпів, а іншої частини тіла — за допомогою інших рухів. Наприклад, припустімо, що є два кліпи: один, де двонога біжить, розчепіривши руки по боках, а інший, де двонога стоїть і підбадьорює, піднявши руки в повітря. Можливе поєднання рухів ніг і стегон під час бігу з рухами рук під час підбадьорювання, щоб створити анімацію підбадьорювання двоногого, який біжить через фінішну лінію.

**1.1.5 Збереження та завантаження анімації.** Збереження та завантажування даних анімації для будь-якої кількості об'єктів окремо від фактичної сцени виконується за допомогою команд «Завантажити анімацію» та «Зберегти анімацію», доступних у меню «Анімація». Ці команди використовують два типи файлів: XAF (XML-файл анімації) містить дані анімації. XMM (файл карти анімації XML) містить інформацію про відображення: як вхідні дані анімації призначаються об'єктам у поточній сцені. Відображення досить гнучке: поки дані порівнюються, їх можна призначати. Наприклад, кожна клавіша як для позиції, так і для анімації обертання містить три числа, тому можна призначити вхідні дані про позицію доріжці обертання поточного об'єкту або навпаки.

*Процедури для використання команд «Зберегти анімацію» та «Завантажити анімацію»:*

1. Виберіть у своїй сцені будь-яку кількість об'єктів, які містять анімацію. Анімація може бути будь-якого типу: процедурна, з ручним ключовим кадром, IK тощо. Діапазон кадрів, з яких зберігається анімація, однаковий для всіх об'єктів, тому переконайтеся, що вибрали лише ті об'єкти, з яких потрібно зберегти той самий діапазон кадрів.

*Примітка*: за допомогою цього методу ви можете зберегти анімацію лише з вибраних об'єктів. Крім того, ви можете зберегти анімацію з певних треків у режимі Track View.

2. У меню «Анімація» виберіть «Зберегти анімацію». Встановіть параметри збереження. За замовчуванням команда зберігає всі ключі з анімованих доріжок для вибраних об'єктів, включаючи рух, отриманий від обмежень. Наприклад, якщо об'єкт обертається через те, що обмеження LookAt застосовано до його доріжки обертання, тоді, коли ви зберігаєте його анімацію з увімкненим обмеженням, 3ds Max генерує ключі обертання на основі обмеженого руху. Можемо зберегти лише частину анімації, увімкнувши сегмент і встановивши діапазон кадрів.

3. Вкажіть ім'я файлу, а потім натисніть «Зберегти» або натисніть кнопку «+» поруч із «Зберегти», щоб збільшити ім'я файлу та зберегти під новим ім'ям. Якщо вибрані об'єкти не містять анімації, яку можна зберегти, з'являється повідомлення «Немає треків анімації для збереження». Якщо це станеться, створіть анімацію для збереження або за потреби змініть параметри збереження анімації.

4. Завантажте дані анімації. Налаштуйте або завантажте нову сцену, а потім виберіть будь-які об'єкти, які мають отримати завантажену анімацію.

5. У меню «Анімація» виберіть «Завантажити анімацію». Знайдіть і виділіть файл XAF, з якого потрібно завантажити анімацію. Натисніть «Завантажити рух».

Якщо об'єкти, для яких завантажується анімація, збігаються з тими, з яких ви зберегли анімацію, анімація завантажується та відображається автоматично. Якщо потрібне відображення, ви можете його налаштувати. Або, якщо ви вже налаштували відображення для сцени та вхідних даних анімації, виберіть файл відображення (XMM) із розкривного списку Відображення руху/перенацілювання та натисніть «Отримати відображення». В іншому випадку натисніть Редагувати відображення. Натискання «Редагувати відображення» відкриває діалогове вікно «Анімація карти», яке містить три списки: зліва направо, поточний, відображений і вхідний. Поточний список показує вибрані об'єкти в сцені та їхні анімаційні доріжки; список вхідних показує доріжки анімації у файлі XAF, а список відображених показує для кожної доріжки в поточному списку доріжку анімації у списку вхідних, яка буде зіставлена з нею. У деяких випадках, як-от з об'єктами з однаковою назвою, деякі доріжки відображаються автоматично та з'являються у стовпці «Відображено», щойно ви відкриваєте діалогове вікно. Доріжки, які вже нанесено на карту, відображаються сірим кольором у стовпцях «Поточний» і «Вхідний».

Щоб зіставити пару доріжок вручну, клацніть доріжку в поточному списку та іншу у списку вхідних, а потім натисніть кнопку зі стрілкою вліво (<-) ліворуч від списку вхідних. Це розміщує назву вхідної доріжки у списку зіставлених навпроти доріжки поточного списку, якій її призначено.

Щоб видалити призначення зіставлення, клацніть його запис у списку зіставлених, а потім натисніть кнопку ->. За потреби продовжуйте налаштування призначень відображення. Завершивши, клацніть «Зберегти відображення» або «Зберегти відображення як», а потім укажіть ім'я файлу для збереження. Після збереження файлу відображення стає доступною кнопка «Завантажити рух», і можете продовжити завантаження анімації. Натисніть «Завантажити рух». Дані анімації завантажуються та призначаються вибраним об'єктам, а будь-які клавіші анімації з'являються на панелі доріжок.

# **1.2 Порядок роботи**

1. Анімуйте будь-який об'єкт сцени.

2. Створіть циліндр, поки він не анімований, він не має ключів. Ввімкніть автоматичний ключ і в кадрі 20 поверніть циліндр на 90 градусів навколо осі Y, ключі обертання створюватимуться в кадрах 0 і 20. Ключ у кадрі 0 зберігає початкову орієнтацію циліндра, тоді як ключ у кадрі 20 зберігає анімовану орієнтацію на 90 градусів. Відтворіть анімацію, циліндр повинен обертатись на 90 градусів навколо своєї осі Y протягом 21 кадру.

3. Анімуйте об'єкт, що підстрибує навколо вашої сцени, а потім створіть майданчики, на які об'єкт приземлятиметься. Для цього перетягніть повзунок часу до моменту, коли підстрибуючий об'єкт вдаряється об землю, і перед тим, як продовжити, переконайтеся, що автоматичну клавішу Auto Key вимкнено.

4. Створіть підкладку під підстрибуючим об'єктом і повторіть процес наступного разу, коли об'єкт торкнеться землі. Оскільки Auto Key вимкнено, кадр, у якому ви створюєте об'єкти панелі, не має значення. Вони залишаються присутніми та неживими протягом усієї анімації. Якщо ви змінюєте об'єкт або параметр, який уже анімований, коли автоматичну клавішу вимкнено, обсяг змін застосовується однаково до всіх клавіш анімації.

*Наприклад,* ви можете анімувати радіус сфери на 15 у кадрі 0, 30 у кадрі 10 і 50 у кадрі 20. Перетягніть повзунок часу до кадру 10, вимкніть автоматичний ключ і збільшіть радіус сфери з 30 до 40, зміна радіуса також застосовується до двох інших клавіш. Оскільки ви збільшили радіус на 10 одиниць, коли Auto Key вимкнено, усі радіусні ключі збільшено на 10 одиниць. Радіус сфери тепер дорівнює 25 на кадрі 0, 40 на кадрі 10 і 60 на кадрі 20. Якби Auto Key був увімкнений, коли ви змінювали радіус, це була б анімована зміна, застосована лише до ключа в кадрі 10.

#### **1.3 Завдання для самостійної роботи**

Виконати анімацію двох об'єктів, використовуючи різну частоту кадрів для різних форматів анімації.

#### **1.4 Питання для самоконтролю**

1 Назвіть процедури для використання команди «Зберегти анімацію».

2. Назвіть процедури для використання команди «Завантажити анімацію».

#### **1.5 Висновки**

Звіт (6-7 скрінів етапів виконання роботи) завантажити в MOODLE до контрольної дати.

При захисті роботи виконати операції за вказівкою викладача.

# **Контрольні питання**

1. Що таке *ключові* та *анімаційні* кадри при виконанні анімації?

- 2. Чи можливо анімувати параметри модифікатора?
- 3. Які частоти кадрів відповідають різним форматам анімації?
- 4. У чому полягає метод анімації 3ds Max?
- 5. В чому полягає використання режиму Auto Key?
- 6. Назвіть функції мікшера руху.
- 7. Як відбувається збереження та завантаження анімації?

# **2 АНІМАЦІЯ ПЕРСОНАЖІВ**

#### **2.1 Теоретичні відомості**

<span id="page-13-0"></span>3ds Max включає дві повні незалежні підсистеми для анімації окремих персонажів — CAT (рисунок 2.1) і персонажну студію, а також Populate, самодостатню систему симуляції натовпу. CAT (Character Animation Toolkit), хоча й досить сучасна, у певному сенсі є простішою з двох систем анімації персонажів. Серед установок, вбудованих у CAT, є кілька багатоногих істот, таких як дракон із чотирма ногами та двома крилами, павук і багатоніжка з 18 ногами. Ви можете легко анімувати їх уздовж доріжок без ковзання ніг за допомогою графічного редактора CATMotion. CATMotion найкраще підходить для зміни циклічних рухів у режимі реального часу шляхом налаштування параметрів для частин тіла: поворот, крен, нахил, підйом і поштовх.

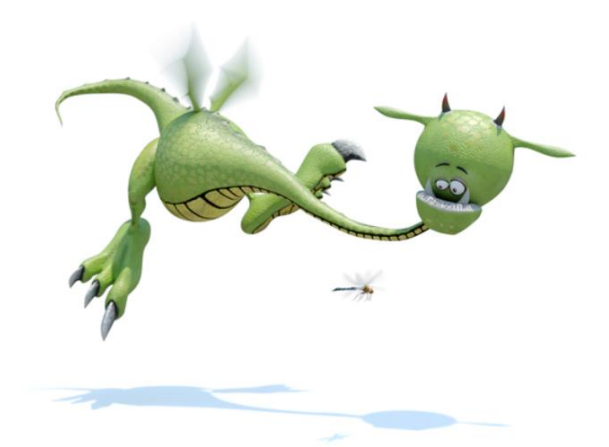

Рисунок 2.1 – Персонаж 3ds Max для анімації (Художник Roberto Ziche)

Іншою потужною, але відносно простою у використанні функцією CAT є система шарів, доступна як у CATMotion (для окремих циклів частин тіла), так і на повному рівні установки, із зважуванням ключових кадрів на обох рівнях. Останній контекст підтримує кольорове кодування шарів, тому легко побачити, який шар сприяє руху в будь-який момент. CAT надає м'язи та об'єкти м'язів для імітації мускулатури персонажу.

**2.1.1 Плагін САТ (Character Animation Toolkit).** CAT (Character Animation Toolkit) — це плагін анімації персонажів для 3ds Max. CAT полегшує нелінійну анімацію, шарування анімації, імпорт захоплення руху та симуляцію м'язів (рис.2.2).

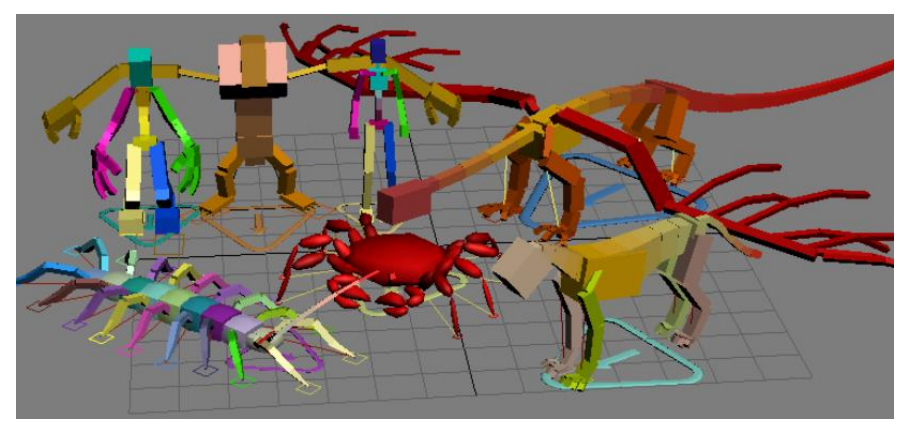

Рисунок 2.2 - Персонажі 3ds Max

*Початок роботи* за допомогою CATRigs. CATRig — це ієрархія, яка визначає систему скелетної анімації CAT (рисунок 2.3). Це швидка, складна, але гнучка система персонажів, яка дозволяє створювати персонажів без необхідності писати сценарії.

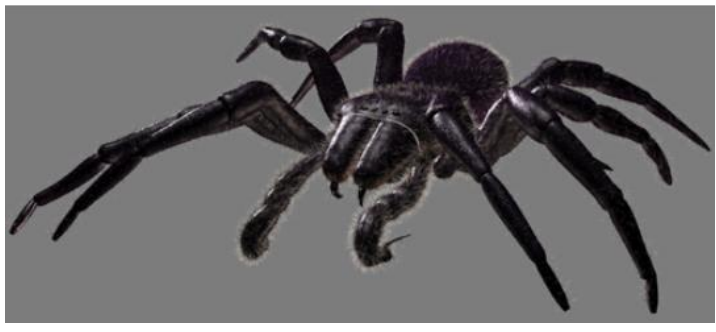

Рисунок 2.3 - Зображення надано NHNZ

Завдяки модульній конструкції CAT хребет також може бути шиєю. Замість тазу та грудної клітки, від яких виходять кінцівки та інші частини, CAT має втулки. Можливе додавання та видалення різних елементів обладнання, щоб отримати саме той скелет, який потрібен для персонажа. Є власна багаторівнева система анімації, процедурна система циклу ходьби та система пози. Крім того, CAT містить утиліти для змішування поз, зміни розмірів і анімації, автоматичного перенесення анімації з однієї установки на іншу тощо.

**2.1.2 Студія персонажів.** Набір функцій студії персонажів у 3ds Max надає професійні інструменти для анімації 3D-персонажів. Це середовище, у якому можна швидко й легко будувати скелети (*також відомі як установки персонажів)*, а потім анімувати їх, таким чином створюючи послідовності рухів. Для керування рухом геометрії використовуються анімовані скелети, таким чином створюючи віртуальних персонажів. Можливе створення натовпу цих персонажів і анімування руху натовпу, використовуючи систему делегатів і процедурних дій (рисунок 2.4).

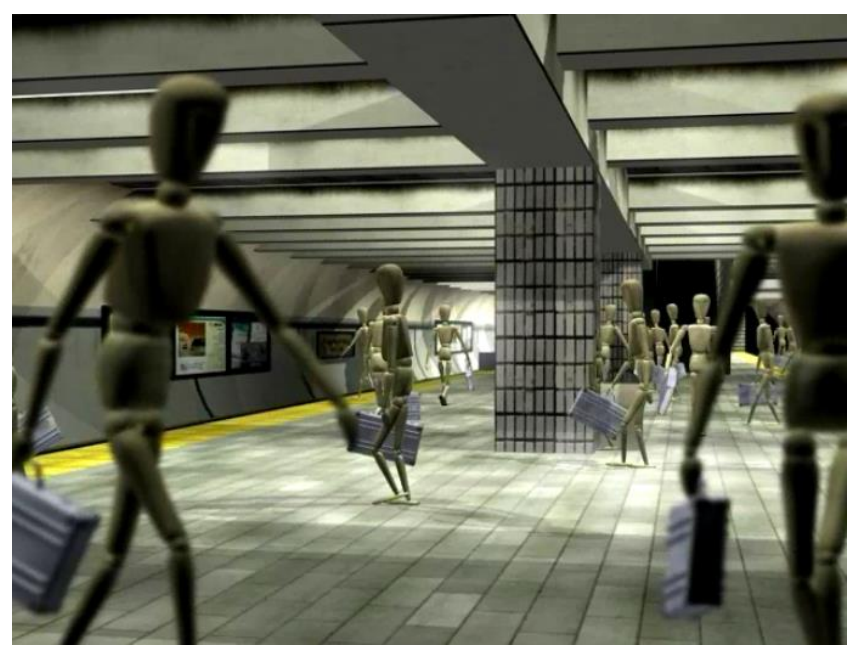

Рисунок 2.4 - Натовп манекенів на станції метро, анімований за допомогою студії персонажів

Студія персонажів складається з трьох компонентів:

*1.Biped* будує та оживляє скелетні арматури, готові для анімації персонажів. Можлива комбінація різних анімацій в послідовні сценарії рухів або сценарії, що перекриваються, або поєднання їх разом. Можливе використання Biped для редагування файлів захоплення руху.

*Примітка:* Двоногі не створюють сітчасті об'єкти символів. Необхідно створити сітку свого персонажа, перш ніж використовувати Biped для створення для нього скелета.

*2.Physique* використовує арматури двоногих для анімації фактичної сітки персонажа, імітуючи те, як сітка згинається та випирає під час руху основного скелета.

*Примітка.* Можливе використання Physique з іншими ієрархіями, крім двоногого скелету. Модифікатор *Skin* як альтернатива Physique, використовується, щоб анімувати сітку персонажа з будь-якою ієрархією, включаючи двоногого.

*3.Натовп* анімує групи 3D-об'єктів і персонажів за допомогою системи делегатів і поведінки. Можливе створення натовпу із дуже складною поведінкою.

Персонажна студія містить широкий набір інструментів для анімації персонажів. Компонентом студії персонажів є *Crowd,* який дозволяє процедурну анімацію великих груп персонажів із такими поведінками, як уникання, випадкові рухи та слідування поверхні. *Biped* — найдосконаліший і найпотужніший компонент студії персонажів. Його функції включають

створення процедурних кроків (ходів), анімацію довільної форми, спеціалізований редактор анімації під назвою *Workbench* і функцію нелінійної анімації під назвою *Motion Mixer.*

Функція «*Populate»/«Заповнити* анімацію персонажів» ідеально підходить для створення сцен із багатьма людьми (рисунок 2.5).

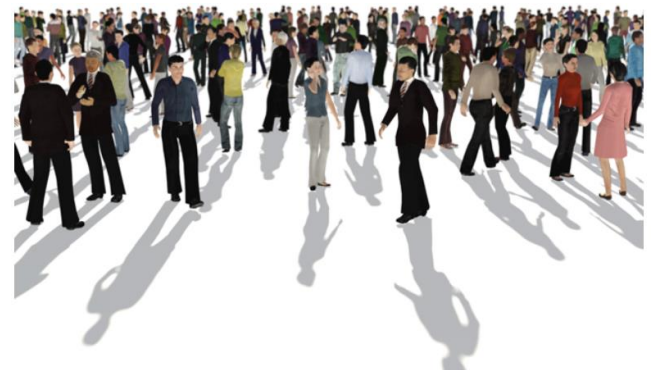

Рисунок 2.5 – Функція «Populate»

У Populate є інструменти для швидкої анімації людей, які рухаються такими маршрутами, як доріжки та тротуари, а також зависають у певних місцях, як сидячи, так і стоячи. Він дозволяє регулювати зовнішній вигляд натовпу, керуючи виглядом персонажів, діями, взаємодією, швидкістю, роздільною здатністю тощо. Ви можете додатково налаштувати вигляд і анімацію натовпу заповнення за допомогою традиційного редагування вручну, використовуючи збережені текстури.

Інтерфейс основних елементів керування заповненням відображається на вкладці стрічки (рис.2.6). Додаткові елементи керування, особливо для підоб'єктів симуляції заповнення, з'являються на панелі «Змінити».

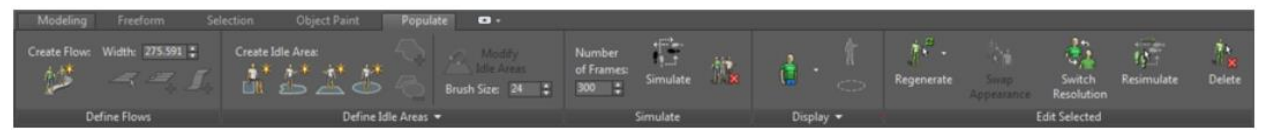

Рисунок 2.6 – Основні елементи керування «Populate»

Кожен потік у Populate має два портали — по одному з обох кінців — з яких виходять люди. За замовчуванням такі параметри, як швидкість руху, однакові для обох порталів. Однак можливе використання різних налаштувань для кожного порталу за бажанням, наприклад, отримання більшої кількості людей, які виходять із другого порталу, рухаючись повільніше. Створити потік можна на будь-якій поверхні. Неактивна зона – це область у симуляції заповнення, де збираються люди. Люди в неактивних зонах демонструють типову поведінку «зависання», наприклад балакають, жестикулюють, розмовляють по телефону тощо.

1.Набір інструментів «Заповнити»/ «Populate» дозволяє швидко та легко додавати анімованих персонажів до сцени. Персонажі можуть ходити вздовж доріжок або потоків, а інші можуть перебувати в незайнятих місцях або сидіти на сидіннях. Потоки можуть бути як простими, так і складними. Стрічка > вкладка Заповнити/ « Ribbon > Populate tab»

2. Меню за замовчуванням: меню «Анімація» > «Заповнити» > «Інструменти заповнення»/ «Animation menu > Populate > Populate Tools».

3. Альтернативне меню: меню «Імітація» > «Заповнити» > «Інструменти заповнення»/ «Simulate menu > Populate > Populate Tools».

Набір інструментів заповнення складається з таких основних компонентів:

*Потік/Flow*: доріжка для пішоходів, яка нагадує тротуар або коридор. Потік складається з одного або кількох з'єднаних прямолінійних сегментів потоку, які ви створюєте, клацаючи та переміщаючи мишу у вікні перегляду. При правильному формуванні потоку з допустимими кутами між сегментами і нахилами по його довжині з'являються паралельні лінії, що позначають пішохідні доріжки. На кінцях кожної лінії є стрілки, що вказують напрямок її потоку. Крім того, червоні та сині позначки на потоках вказують на вихідні точки та напрямки руху жінок та чоловіків відповідно. Можливе редагування існуючих потоків, переміщуючи сегменти та їх кінцеві точки, відомі як точки потоку. Можливий розділ потоку для додавання шляху складності, створення схилів та спусків (пандусів). У місці перетину двох потоків з'являється зелена стрілка у формі хреста. Це вказує на те, що учасники одного потоку можуть змінювати напрямок довільно, щоб перейти до пересічного потоку. Кожен потік має два портали: портал 1 і портал 2. Портал – це напрямок, з якого пішоходи з'являються на потоці.

*Зона простою/Idle Area*: область, відокремлена від потоків, де збираються люди, наприклад парк або острів руху. Налаштування включають щільність і те, як люди утворюють групи взаємодіючих персонажів. Зони простою завжди відрізняються від потоків; Populate не підтримує перехід людей між ними.

*Сидіння/Seat:* предмет у формі коробки, на якому сидить одна людина. Ви можете розміщувати місця на неактивних ділянках або в будь-якому місці сцени. Люди, які сидять на сидіннях, можуть взаємодіяти з людьми, які сидять на сусідніх сидіннях, або вони можуть поводитися так, ніби вони одні.

18

*Люди/People*: віртуальні люди в симуляції Populate. Можливе налаштування зовнішнього вигляду, встановлення типу шкіри, відновлення та зміна зовнішнього вигляду перемикаючись між роздільними здатностями.

*Примітка.* Об'єкти «Потік», «зона простою» та «сидіння» не рендеряться; їх призначення — візуалізація та коригування симуляції під час налаштування сцени.

# **2.2 Порядок роботи**

1. Щоб розпочати анімацію об'єкта: увімкніть його натисканням миші. Перетягніть повзунок часу на інший час. Виконайте одну з таких дій: *Перетворення об'єкту* або *Змінити анімований параметр*.

2. Створіть сцену з великою кількістю людей, використовуючи функцію «Populate».

3. Створіть анімацію методом 3ds Max використовуючи об'єкт, вбудований у CAT.

#### **2.3 Завдання для самостійної роботи**

Виконати анімацію двох об'єктів, використовуючи різну частоту кадрів для різних форматів анімації.

#### **2.4 Питання для самоконтролю**

1. Які елементи керування часом в анімації є в 3ds Max?

# **2.5 Висновки**

Звіт (6-7 скрінів етапів виконання роботи) завантажити в MOODLE до контрольної дати.

При захисті роботи виконати операції за вказівкою викладача.

# **Контрольні питання**

1. Що таке *ключові* та *анімаційні* кадри при виконанні анімації?

2. Чи можливо анімувати параметри модифікатора?

3. Які частоти кадрів відповідають різним форматам анімації?

4. Назвіть дві повні незалежні підсистеми для анімації окремих персонажів в 3ds Max?

5. Які інструменти для швидкої анімації людей наявні в 3ds Max? Як вони працюють?

# **3 СВІТЛО ТА ТІНІ**

#### <span id="page-19-0"></span>**3.1 Теоретичні відомості.**

**3.1.1 Світло** — це об'єкти, які імітують справжнє світло, наприклад побутові чи офісні лампи; світлові інструменти, що використовуються на сцені та в кіно, а також сонце. Різні типи світлових об'єктів випромінюють світло по різному, імітуючи різні типи реальних джерел світла (рис.3.1):

Create panel > Lights/ Створити панель > Світло

Objects menu > Lights/ Меню «Об'єкти» > «Освітлення».

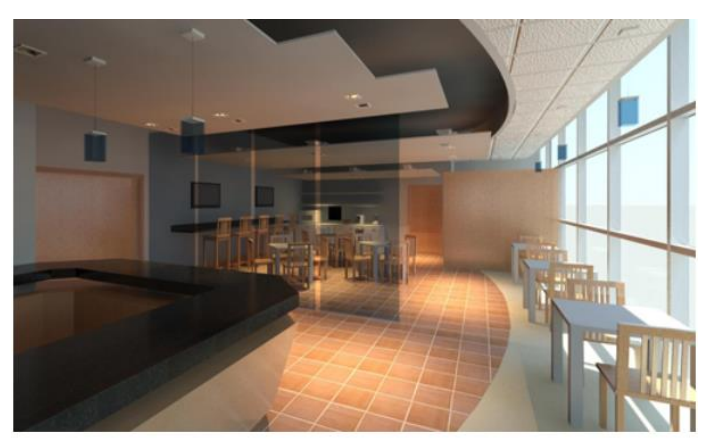

Рисунок 3.1 - Зал очікування аеропорту. Архітектурна сцена з реалістичним освітленням, створеним фотометричними лампами (Художник Стівен Джагер)

Якщо в сцені немає світла, сцена затінюється або відображається з освітленням за замовчуванням. Світло надає сцені більш реалістичний вигляд, покращує чіткість і тривимірність сцени. Окрім загальних світлових ефектів, світло можна використовувати для проектування зображень. Світлові об'єкти замінюють стандартне освітлення. При створенні світла стандартне освітлення вимикається. Якщо видалити джерела світла в сцені, стандартне освітлення знову ввімкнеться.

Освітлення за замовчуванням складається з двох невидимих вогнів: один зверху і ліворуч від сцени, а інший внизу і праворуч.

*Порада*. Один із способів розпочати роботу над освітленням сцени перетворити освітлення за замовчуванням у світлові об'єкти за допомогою команди «Додати світло за замовчуванням до сцени».

*Примітка*. На освітлення сцени також впливає налаштування навколишнього освітлення на панелі «Оточення»/ «Environment» діалогового вікна «Оточення та ефекти».

**Типи світильників**. 3ds Max пропонує два типи світла: фотометричне та стандартне. Усі типи відображаються у вікнах перегляду як світлі об'єкти. Вони мають багато однакових параметрів, включаючи генератори тіні. *Фотометричні вогні*. Фотометричні ліхтарі використовують фотометричні значення (енергію світла), які дають змогу точніше визначити світло, яким воно було б у реальному світі. Можливе встановлення їх розподілу, інтенсивності, колірної температури та інших характеристик реального світла. Також можливий імпорт спеціальних фотометричних файлів, доступних від виробників освітлювальних приладів, для проектування освітлення на основі комерційно доступних джерел світла.

На відміну від фотометричних ламп, стандартні лампи не мають фізичних значень інтенсивності(рис.3.2).

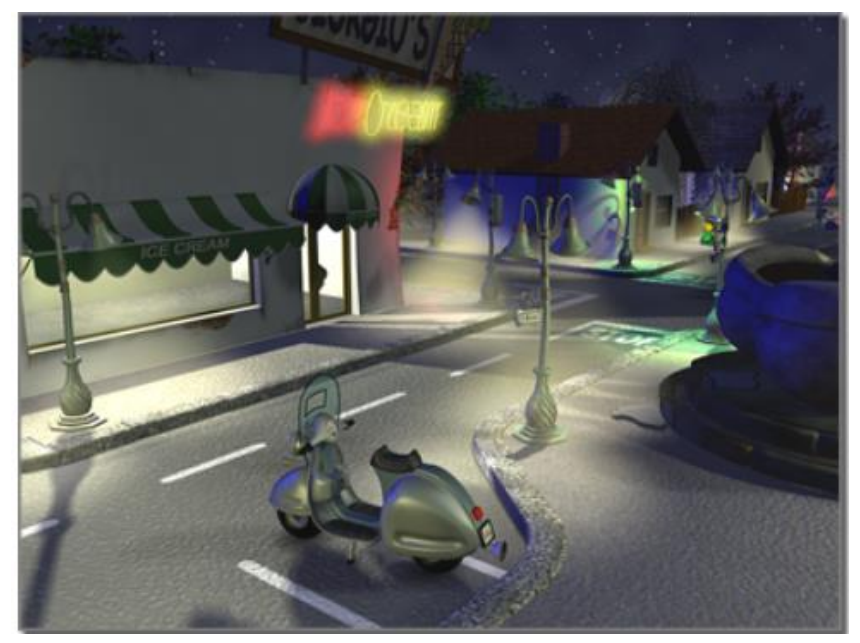

Рисунок 3.2 - Нічна сцена, яка використовує стандартне освітлення для створення атмосфери, а не реалізму

*Поради.* Ви можете анімувати не лише розташування світла, але й його колір, інтенсивність та деякі інші параметри створення. Щоб змінити положення світла, можна скористатися командою «Поставити виділення»/ Place Highlight. Вікно перегляду Light може бути корисним способом налаштування освітлення, відмінного від загального світла. Для імітації сонячного світла використовується система денного або сонячного світла, яка дозволяє встановити дату, час і географічне розташування вашої моделі. Система денного освітлення є фотометричною, тоді як система сонячного світла використовує стандартне спрямоване світло.

*Примітка.* Стандартне світло Skylight відрізняється від фотометричних денних вогнів. Лампа Skylight призначена для використання з трасуванням світла.

#### *Розгортання (випадаюче меню) імені та кольору.*

Вкладка «Назва та колір» дозволяє змінювати назву та колір геометрії світла. Зміна кольору геометрії світла може бути корисною під час роботи з багатьма джерелами світла, наприклад, у сцені з багатьма різними типами світла можна зробити всі прожектори червоними, а всі лампи синіми, щоб легко їх розрізняти.

# *Маршрут:*

1. Створити панель > (Освітлення) > Створити світло. > Розгортка імені та кольору/ Create panel > (Lights) > Create a light. > Name and Color rollout

2. Створити світло. > Панель «Змінити» > Розгортка «Назва та колір»/ Create a light. > Modify panel > Name and Color rollout

3. Меню за замовчуванням: меню «Створити» > «Освітлення» > «Фотометричне освітлення» або «Стандартне освітлення» > «Створити світло». > Панель «Змінити» > Розгортка «Назва та колір»/ Default menu: Create menu > Lights > Photometric Lights or Standard Lights > Create a light. > Modify panel > Name and Color rollout

4. Альтернативне меню: меню «Об'єкти» > «Освітлення» > «Створити світло». > Панель «Змінити» > Розгортка «Назва та колір»/ Alt menu: Objects menu > Lights > Create a light. > Modify panel > Name and Color rollout.

 Зміна кольору геометрії світла не впливає на колір самого світла. Ви можете встановити колір, який випромінює світло, у списку Інтенсивність/Колір/Послаблення для фотометричних світильників або в списку Інтенсивність/Колір/Послаблення для стандартних джерел світла.

# **3.1.2 Використання світла**

Причини використання світла в 3ds Max:

1. Для покращення освітленості сцени. Освітлення за замовчуванням у вікнах перегляду може бути недостатньо яскравим або освітлювати не всі грані складного об'єкта.

2. Для підвищення реалістичності сцени за допомогою реалістичних ефектів освітлення.

3. Для підвищення реалістичності сцени, використовуючи світло, що відкидає тіні. Усі види світла можуть відкидати тіні. Крім того, є можливість вибірково контролювати, чи об'єкт відкидає чи отримує тіні.

4. Для створення проекцій у сцені. Усі види світильників можуть проектувати нерухомі або анімовані карти.

5. Для допомоги змоделювати джерело освітлення в сцені, наприклад ліхтарик. Світлові об'єкти не рендеряться, тому для моделювання джерела світла також потрібно створити геометрію, яка відповідає джерелу світла. Необхідно використовувати самоосвітлювальний матеріал, щоб геометрія виглядала так, ніби вона випромінює світло.

6. Для створення сцен освітлення за допомогою файлів виробників IES, CIBSE або LTLI: можна візуалізувати комерційно доступне освітлення у своїй моделі, створивши фотометричні світильники на основі файлів фотометричних даних виробника.

Експериментуючи з різними світильниками та змінюючи інтенсивність світла та колірну температуру, можливо розробити систему освітлення, яка дає бажані результати.

#### **Робота зі світлом:**

1. Перетворення стандартного освітлення на світлові об'єкти за допомогою команди «Додати світло за замовчуванням до сцени».

*Примітка***.** Додати світло за замовчуванням до сцени працює, лише якщо ви використовували діалогове вікно налаштування вікна перегляду, щоб сцена використовувала два джерела світла за замовчуванням.

2. Вмикання та вимикання відображення світлих об'єктів за допомогою опції на панелі «Дисплей».

3. Зміна відтворення світла у сцені за допомогою параметра Відтворення на панелі «Загальні» діалогового вікна «Властивості об'єкта».

4. Відтворення групи джерел світла у сцені за допомогою диспетчера шарів.

*Примітка*. Щоб увімкнути/вимкнути їх за допомогою диспетчера шарів, параметри візуалізації освітлювальних приладів мають бути встановлені на «За шаром» на панелі «Загальні» діалогового вікна «Властивості об'єкта».

*Порада***.** Щоб автоматично встановити нові джерела світла як такі, що можна візуалізувати за шаром, увімкніть «Нові світла, які можна відобразити за шаром» на панелі «Загальні» діалогового вікна «Параметри».

5. Для змінити положення світла скористатися кнопкою «Помістити виділення».

6. Вікно перегляду Light може бути корисним способом налаштування прожекторів у вашій сцені.

# **Процедури для створення світла:**

1. На панелі «Створити»/ Create panel натисніть «Освітлення»/ Lights.

2. У розкривному списку виберіть Фотометричний або Стандартний. (Фотометричний параметр - за замовчуванням.)

3. У вікні «Тип об'єкту» клацніть тип світла, який потрібно створити.

4. Натисніть вікно перегляду, щоб створити світло. Цей крок дещо відрізняється залежно від типу світла. Наприклад, якщо світло має ціль, ви перетягуєте та клацаєте, щоб установити розташування цілі.

Світлові об'єкти замінюють стандартне освітлення. Щойно ви створюєте світло, стандартне освітлення вимикається. Якщо видалити всі джерела світла в сцені, буде відновлено стандартне освітлення.

5. Встановіть параметри створення.

Як і всі об'єкти, світильники мають ім'я, колір і розгортку «Загальні параметри».

#### **Щоб створити тіні, виконайте одну з таких дій:**

1. У розгортанні Загальних параметрів/ General Parameters переконайтеся, що в групі Тіні/Shadows встановлено прапорець «Увімкнути». Налаштуйте параметри тіні у згортанні «Параметри тіні» та додаткових («Карта тіней», «Розширена трасування променів», «Тіні в області» або «Тіні з трасуванням променів»).

2. Клацніть світло правою кнопкою миші та ввімкніть «Відкидати тіні»/ Cast Shadows в квадранті «Інструменти 1»/ Tools 1 (верхній лівий) квадро меню.

Якщо ввімкнути «Відкинути тіні»/ Cast Shadows, також увімкнеться перемикач «Увімкнути» у групі «Тіні» згортки «Загальні параметри» і навпаки.

Тіні видно лише під час рендерингу, у повному рендерингу, у вікні перегляду або за допомогою ActiveShade.

*Порада.* Щоб увімкнути або вимкнути тіні для кількох джерел світла, виберіть джерела світла, а потім скористайтеся інструментом «Список світла»/ Light Lister.

*Ви можете встановити, щоб об'єкт не відкидав або не отримував тіні. За замовчуванням об'єкти виконують і те, і інше*.

# **Щоб керувати відображенням світлових об'єктів:**

1. На панелі «Дисплей» у вкладці «Приховати за категорією»/ Hide By Category увімкніть підсвічування.

Усі світлові об'єкти в сцені зникають, але саме освітлення не змінюється.

Світлові об'єкти можуть випромінювати світло незалежно від того, чи вимкнено їх дисплей. На команди масштабування впливає те, чи відображаються світлі піктограми. Коли відображаються індикатори, параметри Zoom Extents і Zoom Extents All включають індикатори в масштабі.

*Порада.* Щоб контролювати, чи джерело світла проливає світло на сцену, можна скористатися його перемикачем «Увімкнути» або перемкнути його властивість Renderable у діалоговому вікні «Властивості об'єкта» джерела світла.

#### **Щоб змінити параметри світла:**

1. Виберіть світло.

*Порада*: світло може бути важко вибрати клацанням. Ви можете використовувати комбінацію клавіш H, щоб вибрати світло за назвою.

2. Відкрийте панель «Змінити».

3. Змінюйте параметри світла в розгортці «Загальні параметри» та інших доступних для цього світла розгортаннях.

# **Щоб розташувати світло так, щоб воно висвітлювало обличчя:**

 1. Переконайтеся, що вікно перегляду, яке ви плануєте відобразити, активне, і що об'єкт, який ви хочете виділити, у ньому видно.

Результат «Помістити виділення» залежить від того, що видно у вікні перегляду.

2. Виберіть легкий предмет.

3. На головній панелі інструментів виберіть «Помістити виділення» з випадаючого меню «Вирівняти».

Можливо вибрати меню «Інструменти» Помістити виділення/ Place Highlight.

4.Перетягніть об'єкт, щоб виділити.

Коли ви розміщуєте загальне світло, вільне пряме світло або фотометричне вільне світло, 3ds Max відображає обличчя, перпендикулярно обличчю, на яке вказує миша.

Коли ви розміщуєте ціль прямого світла або фотометричного цільового світла, 3ds Max відображає ціль світла та основу його конуса.

5. Відпустіть кнопку миші, коли звичайний або цільовий дисплей вкаже обличчя, яке потрібно виділити.

Світло тепер має нове положення та орієнтацію. Ви можете побачити підсвічування в затінених вікнах перегляду, які показують вибране вами обличчя.

Place Highlight працює з будь-яким видом вибраного об'єкту. Можливе використання «Розмістити виділення» з набором виділених кількох об'єктів. Усі предмети зберігають початкову відстань від обличчя.

*Примітка.* Для матеріалів рендеринг підсвічування залежить від дзеркальних властивостей матеріалу та типу візуалізації, який ви використовуєте.

# **3.1.3 Властивості світла**

Коли світлові промені потрапляють на поверхню, поверхня їх відбиває або принаймні деякі з них, що дозволяє нам бачити поверхню. Зовнішній вигляд поверхні залежить від світла, яке на неї падає, у поєднанні з властивостями матеріалу поверхні, такими як колір, гладкість і непрозорість.

Матеріали дозволяють вказати візуальні властивості поверхонь.

# *Інтенсивність*

Інтенсивність світла в точці його походження впливає на те, наскільки яскраво світло освітлює об'єкт. Тьмяне світло, що падає на яскраво забарвлений предмет, показує лише тьмяні кольори (рис.3.3).

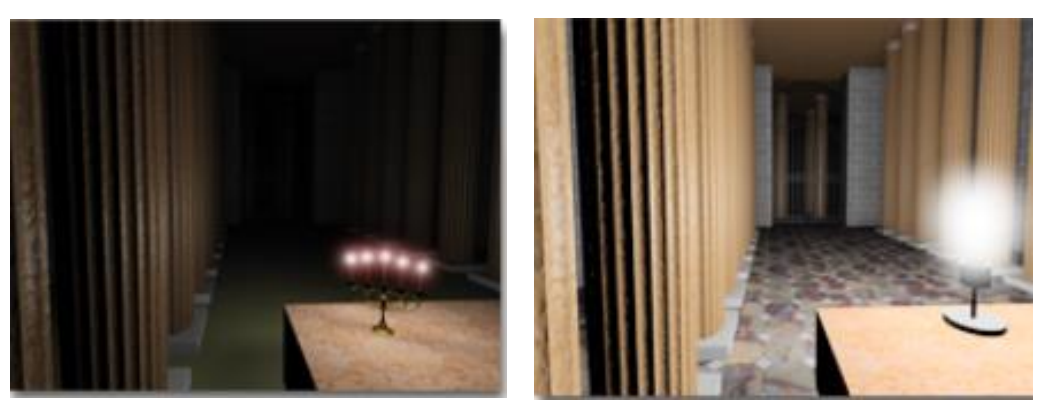

Рисунок 3.3 - Кімната, освітлена свічками, які є джерелом низької інтенсивності (ліворуч) та освітлена лампочкою більшої інтенсивності (праворуч)

**Кут падіння**. Чим більше поверхня нахилена від джерела світла, тим менше світла вона отримує і тим темнішою виглядає. Кут нормалі поверхні відносно джерела світла відомий як кут падіння. Коли кут падіння становить 0 градусів (тобто світло падає на поверхню перпендикулярно), поверхня освітлюється з повною інтенсивністю джерела світла. Зі збільшенням кута падіння інтенсивність освітлення зменшується (рис.3.4).

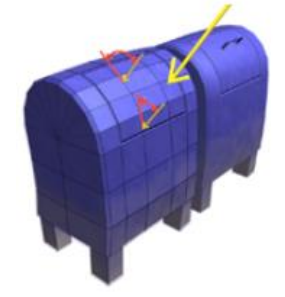

Рисунок 3.4 – Вплив кута падіння на інтенсивність

**Затухання**. У реальному світі світло слабшає на відстані. Об'єкти, розташовані далеко від джерела світла, виглядають темнішими; предмети поблизу джерела виглядають яскравішими. Цей ефект відомий як ослаблення. У природі світло послаблюється з зворотною квадратичною швидкістю. Тобто його інтенсивність зменшується пропорційно квадрату відстані від джерела світла. Зазвичай ослаблення стає ще більшим, коли світло розсіюється атмосферою, особливо коли в атмосфері є частинки пилу, туман чи хмари.

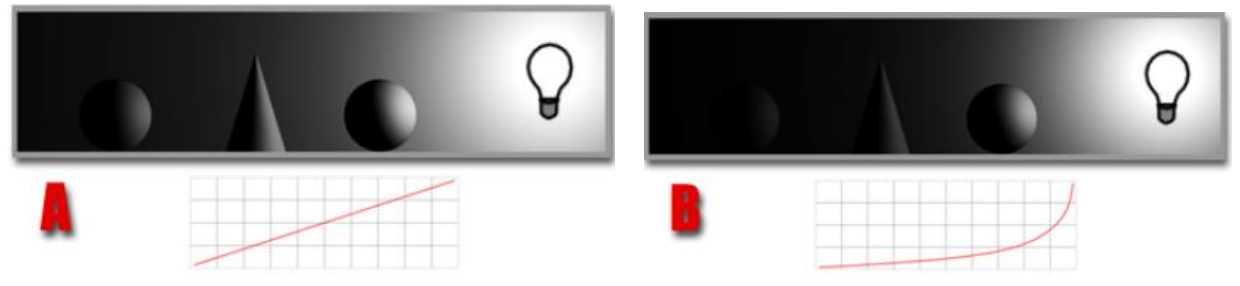

Рисунок 3.5 - Криві розпаду: А - Зворотний розпад; B - Розпад оберненого квадрату

**Відбите світло та розсіяне світло**. Світло, яке відбиває об'єкт, може підсвічувати інші об'єкти. Чим більше світла відбиває поверхня, тим більшу кількість об'єктів вона висвітлює у своєму оточенні. Відбите світло створює навколишнє світло. Навколишнє світло має рівномірну інтенсивність і рівномірну розсіяність, але не має помітного джерела та помітного напрямку (рис.3.6).

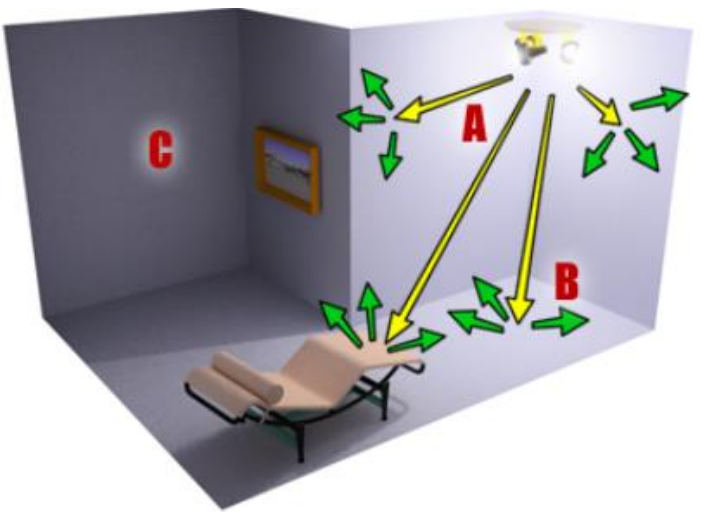

Рисунок 3.6 – Освітлення: A - Пряме світло; Б - Відбите світло C - Результуюче навколишнє освітлення

**Колір і світло**. Колір світла частково залежить від процесу, який генерує світло. Наприклад, вольфрамова лампа випромінює помаранчево-жовте світло, ртутна лампа випромінює холодне синьо-біле світло, а сонячне світло — жовто-біле. Колір світла також залежить від середовища, через яке

проходить світло. Наприклад, хмари в атмосфері забарвлюють денне світло в синій колір, а вітражі можуть відтінювати світло в дуже насичений колір. Світлі кольори є адитивними; основними світловими кольорами є червоний, зелений і синій (RGB). У міру змішування кількох кольорових вогнів загальне світло в сцені стає світлішим і з часом стає білим (рисунок 3.7).

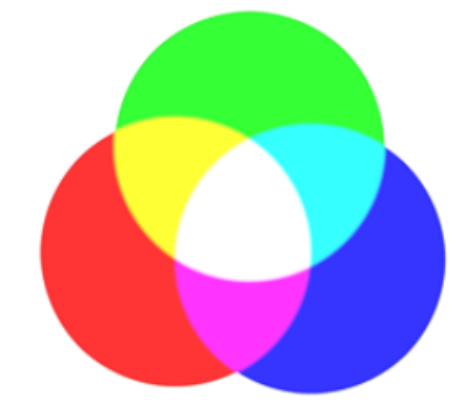

Рисунок 3.7 - Адитивне змішування кольорових вогнів

**Температура кольору**. Колірна температура описує колір у градусах Кельвіна (K). Це корисно для опису кольору джерел світла та інших значень кольору, близьких до білого. У наступній таблиці показано колірні температури для деяких поширених типів світла з еквівалентним числом відтінку (з опису кольору HSV). Якщо використовувати ці числа відтінків для світла в сцені, необхідно встановити повне значення (255), а потім налаштувати насиченість відповідно до потреб вашої сцени. Подумки ми прагнемо виправити колір світла так, щоб об'єкти здавалися освітленими білим світлом. Зазвичай ефект колірної температури в сцені має бути ледь помітним.

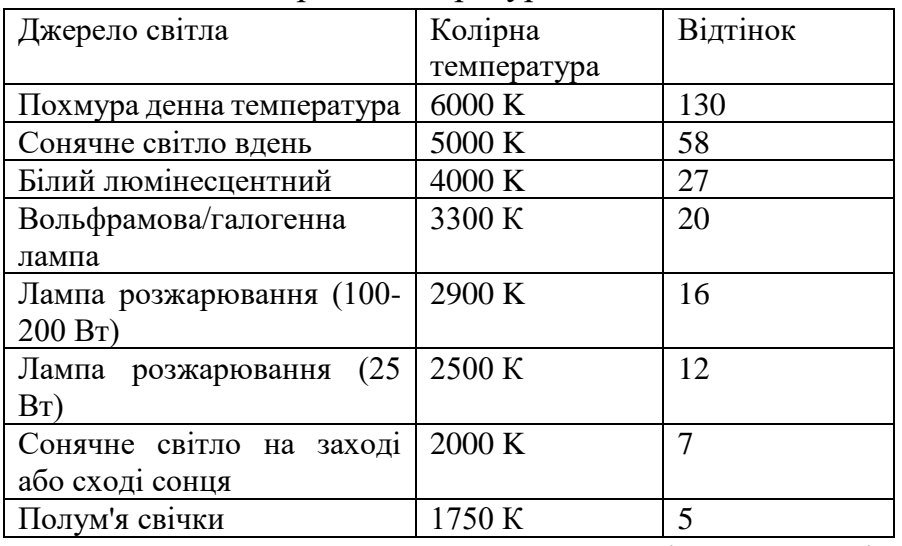

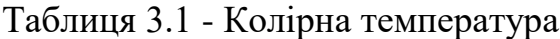

**3.1.4 Освітлення в 3ds Max**. Освітлення в 3ds Max імітує природне освітлення.

*Порада:* стандартне освітлення простіше, ніж природне освітлення. Використання фотометричних джерел світла з рішенням випромінювання забезпечує кращу модель реального світу.

**Інтенсивність**. Інтенсивність стандартного світла – це значення HSV (Hue Saturation Value/Насиченість тону). При повному значенні (255) світло найяскравіше; при 0 світло повністю темне.

Інтенсивність фотометричного світла встановлюється за реальним значенням інтенсивності, виміряним у люменах, канделах або люксах. Кут падіння 3ds Max використовує вектор від світлового об'єкта до обличчя разом із нормаллю до обличчя, щоб обчислити кут падіння. Поверхня повністю освітлена, коли кут падіння становить 0 градусів (тобто джерело світла падає на поверхню перпендикулярно). Якщо кут падіння збільшується, діє ослаблення, або якщо світло має колір, поверхневу інтенсивність можна зменшити. Іншими словами, положення та орієнтація світла щодо об'єкта – це те, що контролює кут падіння в сцені.

Команда «Розмістити підсвічування»/ Place Highlight — це один із способів точного налаштування розташування світла.

**Затухання (**ослаблення**).** Для стандартних ламп ослаблення вимкнено за замовчуванням. Щоб затінити або відтворити сцену з ослабленням, ви вмикаєте його для одного або кількох джерел світла. Усі типи стандартних світильників підтримують ослаблення. Ви можете чітко вказати, де починається і де закінчується ослаблення. Це частково тому, що вам не доведеться турбуватися про встановлення строго реалістичних відстаней між світловими об'єктами та об'єктами, які вони освітлюють. Що ще важливіше, ця функція дозволяє точніше налаштувати ефект ослаблення. У сценах на відкритому повітрі ослаблення може посилити ефект відстані. (Інший спосіб змоделювати вплив навколишнього середовища — використовувати параметри атмосфери під час візуалізації.

У закритих приміщеннях ослаблення корисне для джерел світла низької інтенсивності, таких як свічки. Фотометричне світло завжди слабшає, використовуючи зворотний квадрат спаду, як у природі. (У випадку сонячного світла його велика інтенсивність робить його ослаблення ледве помітним.)

**Відбите світло та розсіяне світло**. Візуалізація за допомогою засобу візуалізації за замовчуванням і стандартного світла не обчислює ефект світла, відбитого від об'єктів у сцені. Через це для освітлення сцени стандартними джерелами світла часто потрібно додавати більше світлових об'єктів, ніж потрібно було б у реальному житті. Однак можливе використання променевості, щоб показати результати відбитого світла. Навколишнє освітлення впливає на контраст. Що вища інтенсивність навколишнього освітлення, то нижчий контраст у сцені. Колір навколишнього освітлення відтінює сцену. Іноді навколишнє світло – це відбите світло, колір якого набуває інших об'єктів у сцені. Однак у більшості випадків колір навколишнього освітлення має доповнювати колір основного джерела світла для сцени.

*Порада:* щоб краще імітувати відбите світло та його варіації через різну відбивну здатність об'єктів у сцені, ви можете додати більше світла до сцени та налаштувати їх, щоб виключити об'єкти, на які ви не хочете, щоб вони впливали. Ви також можете налаштувати освітлення, щоб впливати лише на навколишній компонент поверхонь.

**Колір**. Ви можете встановити колір підсвічування 3ds Max та використовувати значення RGB (*red, green, blue*) для колірних температур як орієнтир для основного освітлення сцени. Однак ми схильні сприймати сцени як такі, що завжди освітлені білим світлом (це феномен сприйняття, відомий як постійність кольору), тому точне відтворення кольору джерела світла може призвести до того, що відтворена сцена буде виглядати дивно тонованою. Використовуйте значення джерела світла лише як загальні рекомендації.

# **Рекомендації щодо освітлення.**

Вибір освітлення залежить від того, чи імітує ваша сцена природне чи штучне освітлення. Природно освітлені сцени, такі як денне або місячне світло, отримують найважливіше освітлення від одного джерела світла. З іншого боку, сцени зі штучним освітленням часто мають кілька джерел світла однакової інтенсивності.

*Примітка.* При використанні стандартного освітлення замість фотометричного, для ефективного освітлення обидва типи сцен вимагають кількох додаткових джерел світла. Вибір кольорів матеріалу також може вплинути на те, чи знаходиться сцена в приміщенні чи на вулиці (рисунок 3.8).

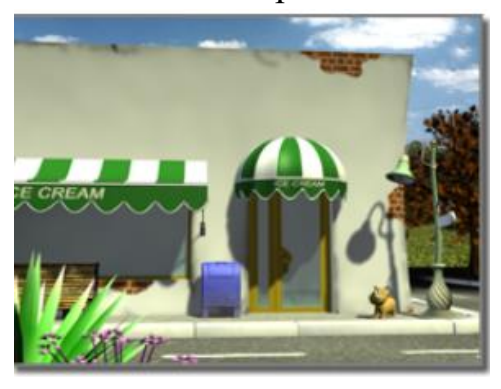

Рисунок 3.8 – Відкрита сцена з природним сонячним світлом

На рівні землі, для практичних цілей, сонячне світло має паралельні промені, що виходять з одного напрямку. Напрямок і кут змінюються в залежності від часу доби, широти і пори року. У ясну погоду колір сонячного світла блідо-жовтий: наприклад, значення RGB 250, 255, 175 (HSV 45, 80, 255). Похмура погода може відтінити сонячне світло блакитним відтінком у темносірий під час штормової погоди. Частинки в повітрі можуть надавати сонячному світлу оранжевий або коричневий відтінок. На сході та заході сонця колір може бути більше оранжевим або червоним, ніж жовтим.

*3ds Max надає кілька систем денного світла для імітації сонця*. Єдина система денного освітлення підходить як основне джерело світла для освітлених сонцем сцен. Тіні стають чіткішими, чим чіткіший день, і можуть бути важливими для підкреслення тривимірності природно освітленої сцени. Спрямоване світло також може імітувати місячне світло, яке біле, але тьмяне порівняно з сонцем (рисунок 3.9).

# **Штучне світло:**

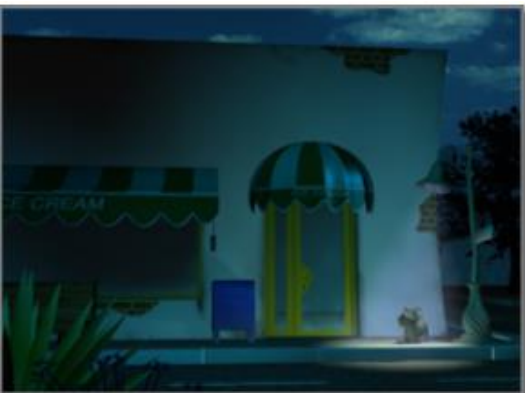

Рисунок 3.9 - Зовнішня сцена з природними сутінками та одним вуличним ліхтарем

Штучне освітлення, незалежно від того, чи використовується вночі в приміщенні чи на вулиці, використовує кілька джерел світла. Об'єкт сцени має бути освітлений одним яскравим світлом, відомим як ключове світло. Основне освітлення підкреслює об'єкт сцени. Це також підкреслює тривимірність сцени. У 3ds Max прожектор зазвичай найкраще підходить для основного світла, а прожектори або всесвітні світильники підходять для створення заповнюючого освітлення.

Розсіяне освітлення може бути ще одним елементом вашого заповнюючого освітлення. Ви також можете додати світло, щоб підкреслити другорядні об'єкти в сцені. У сценічній термінології ці вогні відомі як спеціальні. Спеціальне світло зазвичай яскравіше, ніж заповнююче світло, але менш яскраве, ніж основне світло. Для проектування з використанням

фізичних значень енергії, розподілу та колірної температури ви можете створити фотометричні світильники.

**Навколишнє світло/ Ambient Light** (рис.3.10)

Рисунок 3.10 – Варіанти штучного освітлення: освітлення відсутнє (ліворуч); навколишнє освітлення за умовчанням (в центрі); налаштоване навколишнє освітлення (праворуч)

Навколишнє освітлення в 3ds Max імітує загальне освітлення від світла, що відбивається від розсіяних поверхонь. Параметри навколишнього середовища визначають рівень освітлення поверхонь у тіні або тих, які не отримують прямого освітлення від джерел світла. Рівень навколишнього середовища в діалоговому вікні «Оточення» встановлює базовий рівень освітлення сцени до того, як будуть враховані будь-які джерела світла, і є найтьмянішим із будь-якої частини сцени. Навколишнє освітлення найчастіше використовується для зовнішніх сцен, коли широке освітлення неба забезпечує рівномірний розподіл відбитого світла на поверхні, які не потрапляють під пряме сонячне світло. Поширеною технікою поглиблення тіней є тонування кольору навколишнього світла, щоб він доповнював ключове освітлення сцени. На відміну від зовнішніх сцен, внутрішні сцени зазвичай мають багато джерел світла, і загальний рівень навколишнього освітлення не є ідеальним для імітації дифузного відбиття місцевих джерел світла. Для інтер'єрів зазвичай встановлюють рівень навколишнього середовища сцени на чорний і використовують освітлення, які впливають на навколишнє середовище, лише для імітації регіональних областей дифузного відбиття. Ви встановлюєте навколишнє освітлення сцени за допомогою панелі «Оточення» діалогового вікна «Оточення та ефекти», а той факт, що світло впливає лише на навколишнє освітлення -за допомогою прапорця розширених ефектів «Лише навколишнє освітлення».

# **3.2 Порядок роботи**

1. Застосуйте освітлення у сцені імітуючи різні типи реальних джерел світла.

- 2. Змініть розташування, колір та інтенсивінсть джерел світла у сцені.
- 3. Налаштуйте дату, час і географічне розташування вашої моделі.
- 4. Змініть назву світла:
	- Створіть або виберіть світло у своїй сцені.

 - У розгортці «Ім'я та колір» клацніть поле імені та введіть нове ім'я, а потім натисніть клавішу Enter.

5. Розташуйте ключове світло перед об'єктом і трохи вище. Окрім основного джерела світла, розташуйте один або кілька інших джерел світла для освітлення фону та сторони об'єкта. Вони відомі як заповнюючі світла. Світло, що заповнює, менш яскраве, ніж ключове світло. Якщо ви використовуєте лише одне заповнююче світло, кут на рівні землі між ним, об'єктом і ключовим світлом має становити приблизно 90 градусів.

# **3.3 Завдання для самостійної роботи**

Покажіть на двох сценах різницю між системою денного освітлення (фотометричною) та системою сонячного світла, яка використовує стандартне спрямоване світло.

# **3.4 Питання для самоконтролю**

1. Які системи денного світла для імітації сонця надає 3ds Max?

# **3.5 Висновки**

Звіт (6-7 скрінів етапів виконання роботи) завантажити в MOODLE до контрольної дати.

При захисті роботи виконати операції за вказівкою викладача.

# **Контрольні питання**

1. Де розташовані у сцені елементи її освітлення за замовчуванням?

- 2. Що таке відбите та розсіяне світло?
- 3. Що означає поняття «температура кольору»?
- 4. Назвіть кілька способів роботи над освітленням сцени
- 5. Як розташувати світло так, щоб воно висвітлювало обличчя?
- 6. Як змінити параметри світла?

# <span id="page-33-0"></span>**4 РЕДАКТОР МАТЕРІАЛІВ, МАТЕРІАЛИ ТА КАРТИ**

#### **4.1 Теоретичні відомості**

Матеріали описують як об'єкт відбиває або пропускає світло (рис.4.1). Всередині матеріалу карти можуть імітувати текстури, застосовані дизайни, відбиття, заломлення та інші ефекти. Карти також можуть служити середовищами та проекціями світла. Редактор матеріалів — це діалогове вікно, яке використовується для створення, зміни та застосування матеріалів у сцені. Доступні матеріали залежать від активного рендерера (рисунок 4.1-4.2).

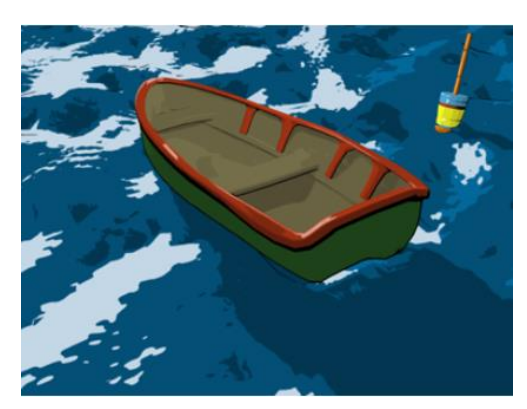

Рисунок 4.1 - Зображення Майкла МакКарті

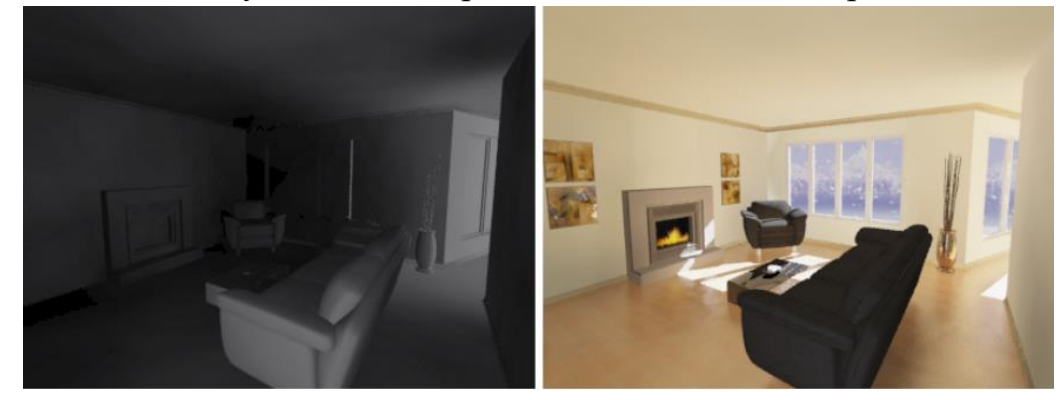

Рисунок 4.2 – Матеріали у сценах: нейтральний, сірий матеріал (ліворуч), реалістичний (прозоре скло, декорації та снігопад)(праворуч)

3ds Max надає широкий вибір варіантів проектування матеріалів. Завдяки матеріалам об'єкти виглядають переконливіше. Доцільно створювати матеріали з урахуванням певного рендерера, оскільки доступні матеріали залежать від нього. Після визначення з типом матеріалу, відкрийте редактор матеріалів Slate (рис.4.3-4.4). Ліворуч: панель перегляду матеріалів/карт; посередині: активний перегляд (можна налаштувати більше одного перегляду); внизу праворуч: панель редактора параметрів. Перетягніть матеріал потрібного типу з панелі «Матеріали/браузер карт» до активного перегляду. 3ds Max відображає матеріал як вузол в активному поданні.

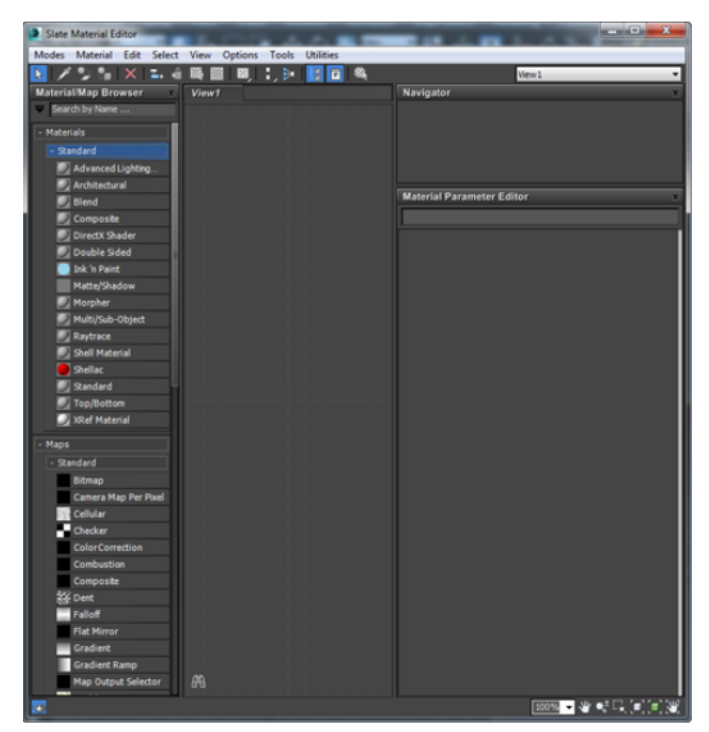

Рисунок 4.3 - Редактор матеріалів Slate

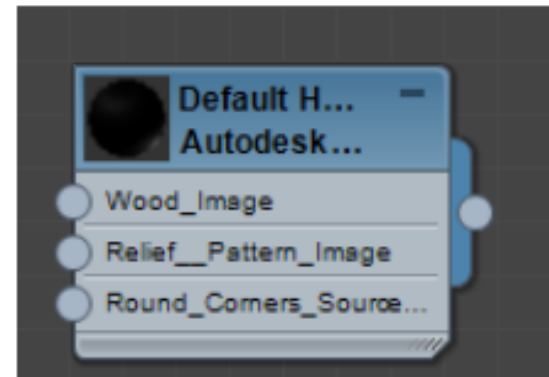

Рисунок 4.4 - Приклад матеріального вузла

Необхідно двічі клацнути вузол матеріалу для відображення його параметрів на панелі «Редактору параметрів». Редактор параметрів використовується для введення параметрів різним компонентам матеріалу: дифузному кольору, блиску, непрозорості тощо (рис.4.5).

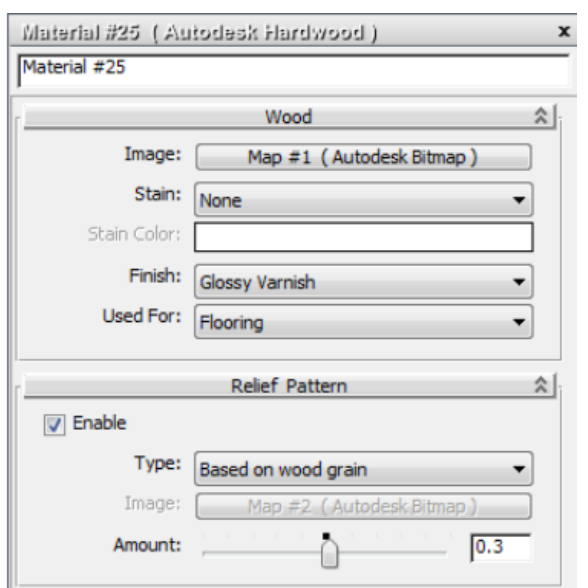

Рисунок 4.5 - Параметри матеріалу в редакторі параметрів

На рисунку 4.6 показано призначення карт компонентам, які потрібно відобразити, і налаштування параметрів карт, «з'єднуючи» карту та вузли матеріалу разом.

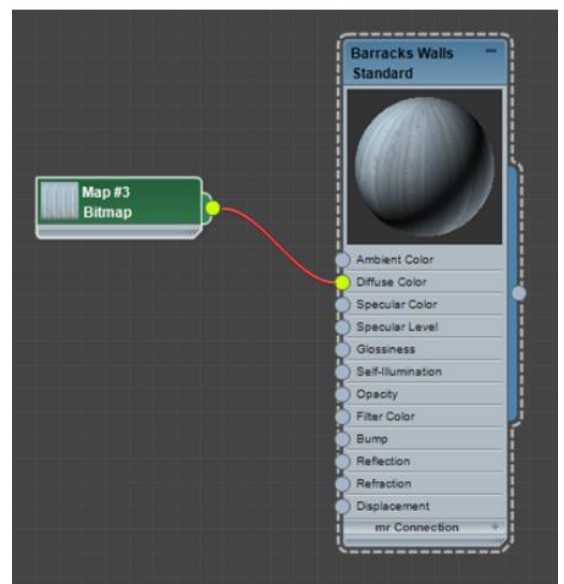

Рисунок 4.6 – Призначення карти для матеріалу

Щоб застосувати матеріал до об'єкту, на панелі інструментів редактора матеріалів Slate необхідно натиснути «Призначити матеріал для виділення». Крім того, на панелі інструментів редактора матеріалів Slate, увімкнути «Показувати затінений матеріал у вікні перегляду», щоб був можливим перегляд зіставлення в інтерактивному режимі. При необхідності відкоригуйте координати УФ-карти, щоб правильно орієнтувати карти з об'єктами та збережіть матеріал.

*Примітка:*Щоб вибрати рендерер 3ds Max надає декілька засобів візуалізації. Кожен з них підтримує певний набір матеріалів і має свої переваги. Доцільно створювати матеріали з урахуванням певного рендерера. Основний вибір полягає в тому, чи бажаєте ви, щоб ваша візуалізація була фізично точною. *Arnold* є рендерером за замовчуванням, оскільки це вдосконалений рендерер із трасуванням променів Монте-Карло, розроблений для потреб повнометражної анімації та візуальних ефектів, який має інтеграцію з формами, камерами, світлом і шейдерами 3ds Max, а також із сучасним фізичним небом. Інтерактивна візуалізація 3ds Max *ActiveShade*, яка дозволяє легко переглядати, підтримка AOV і Deep EXR і багато іншого. Програма візуалізації *ART* від Autodesk — це швидка, фізична програма візуалізації; ідеально підходить для робочих процесів візуалізації дизайну. Його мінімальні параметри та швидкий інтерактивний робочий процес у ActiveShade дозволяють швидко маніпулювати світлом, матеріалами та об'єктами, щоб поступово покращувати результати. ART також містить шумовий фільтр для згладжування зображення та кращого контролю часу візуалізації. Якщо фізична точність не викликає занепокоєння, ви можете використовувати рендерер *Scanline* і стандартний матеріал разом з іншими нефотометричними матеріалами. Ви також можете використовувати рендерер Scanline для створення точного освітлення за допомогою радіочастотності. Апаратний рендерер *Quicksilver* не передбачає фізичної точності.

*Примітка:* Якщо ви використовуєте стандартний набір матеріалів, ви можете використовувати стандартні світильники. Для фізично точної візуалізації використовуйте фотометричне освітлення.

**Вибір типу матеріалу.** Кожен матеріал має свій тип. Загалом, вибір типу матеріалу базується на основі того, що ви намагаєтеся змоделювати, і того, наскільки точною (з точки зору реального світу, фізичного освітлення) ви хочете, щоб була модель. Ваш вибір рендерера також впливає на матеріали, які ви можете використовувати: Фізично точне відтворення за допомогою рендерів Autodesk *ART* або *Quicksilver*. Для фізично точного рендерингу рекомендовано використовувати матеріали з групи матеріалів Autodesk. Це кераміка, бетон, листяна деревина, які мають точні реальні властивості. Матеріали Autodesk базуються на матеріалі Arch & Design. Arch & Design це матеріал загального призначення, який також має реальні властивості та велику кількість опцій.

*Щоб застосувати матеріал до об'єкта*, виконайте одну з таких дій: Якщо матеріал вибрано в редакторі матеріалів (інтерфейс Slate або Compact), а об'єкт вибрано на сцені, натисніть «Призначити матеріал для виділення». У редакторі Slate Material Editor перетягніть із вихідного вузла матеріалу у вікно перегляду та опустіть на об'єкт. Перетягніть матеріал із бібліотеки в браузер матеріалів/карт і опустіть його на об'єкт. Застосування матеріалу замінює будь-яке попереднє призначення матеріалу, яке міг мати об'єкт. Коли матеріал застосовано, поки зразок активний, матеріал «гарячий», і зміни, які ви вносите в нього, автоматично впливають на об'єкт. На сторінці «Вузли матеріалів і карт в Active View» є розділ, який описує «Гарячі та прохолодні матеріали». Команда *Скасувати* працює для призначення матеріалу. До об'єкта можна застосувати лише один матеріал. Щоб подолати це обмеження, використовуйте матеріал Multi/Sub-Object. Це контейнер для різноманітних підматеріалів, які відповідають визначеним підоб'єктам, таким як різні грані в сітці, поверхні NURBS у моделі NURBS тощо. Ви можете застосувати той самий матеріал до кількох об'єктів у сцені.

Коли матеріал застосовується до об'єкта, він є частиною сцени та зберігається разом зі сценою. Ви також можете зберегти матеріал, помістивши його в бібліотеку матеріалів. Бібліотеки матеріалів мають розширення імені файлу .mat. Деякі бібліотеки містяться в підкаталозі \materiallibraries кореневого каталогу 3ds Max. Файл 3dsmax.mat є бібліотекою за замовчуванням. Ви можете додати свій матеріал до цієї бібліотеки або створити власні бібліотеки. Щоб зберегти матеріал у бібліотеці: У редакторі Slate Material Editor клацніть правою кнопкою миші Material/Map Browser і виберіть Open Material Library. (Альтернативно, створіть нову бібліотеку). 3ds Max відкриває діалогове вікно файлу, у якому ви можете вибрати бібліотеку (файл MAT), у якій зберігатимете матеріал. Після того як ви виберете бібліотеку, ця бібліотека з'явиться на панелі «Матеріали/браузер карт». Також у браузері матеріалів/карт перетягніть матеріал із групи «Матеріали сцени» до запису для файлу бібліотеки. Матеріал також стає частиною бібліотеки. На панелі перегляду матеріалів/карт клацніть правою кнопкою миші запис файлу бібліотеки та виберіть «Закрити бібліотеку матеріалів». 3ds Max запитає, чи хочете ви зберегти зміни в бібліотеці. Натисніть «Yes» (рис.4.7).

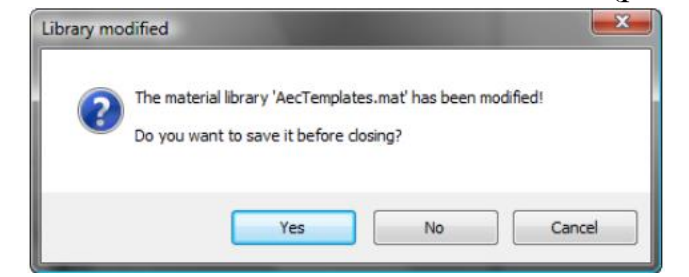

Рисунок 4.7 – Збереження матеріалу в бібліотеці 3ds Max

*Відображення матеріалів у вікні перегляду* (рис.4.8).

Оглядові вікна можуть відображати матеріали в затінених або реалістичних стилях, з або без карт, які вони використовують. Виберіть стиль у будь-якому з таких місць:

а) (Редактор матеріалів): діалогове вікно Slate > Slate Material Editor > Show Shaded/Realistic Material in Viewport

б) (Редактор матеріалів): Slate > Клацніть правою кнопкою миші матеріал;

в) вузол карти > Контекстне спливаюче меню > Показати затінений матеріал у вікні перегляду або Показати реалістичний матеріал у вікні перегляду.

(Редактор матеріалів): «Компактний» > «Показати затінений/реалістичний матеріал у вікні перегляду».

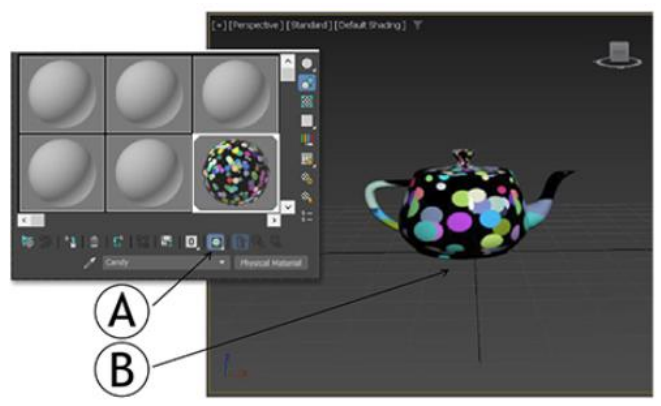

Рисунок 4.8 - Відображення матеріалів у вікні перегляду: Карта відображається в редакторі матеріалів із увімкненим параметром «Показати затінений матеріал у вікні перегляду» (А); Карта, показана у вікні перегляду(В)

*Порада.* Вибір альтернативної розкривної кнопки не змінює стану кнопки. Наприклад, якщо «Показати затінений матеріал у вікні перегляду» вимкнено для активного матеріалу, вибір «Показати реалістичний матеріал у вікні перегляду» просто перемикає матеріал у режим реалістичного відображення; він не включає карти.

Редактор матеріалів Slate вказує, що відображення карти ввімкнено за допомогою діагональної червоної форми в рядках заголовків вузлів, у браузері матеріалів/карт і навігаторі. Цей елемент керування також доступний на рівні карти, де він функціонує лише як перемикач параметрів, установлених на рівні матеріалу, і застосовується лише до активної карти. Так, наприклад, ви можете ввімкнути відображення у вікні перегляду карти рельєфу, вимкнувши відображення дифузної карти, хоча обидва з'являтимуться на остаточному відтвореному зображенні. Зміна параметра на рівні матеріалу скасовує будьякі параметри на рівні карти.

*Примітка*. Якщо перемикач недоступний на рівні карти, це означає, що вікно перегляду карти не підтримується. Однією з можливих причин є те, що карта вкладена занадто глибоко в дерево матеріалів. На рисунку 4.9, взятому з вікна перегляду 3ds Max, показано дві сфери, до яких застосовано дві копії матеріалу Arch & Design з ідентичними налаштуваннями, включаючи дифузний колір із нанесеним текстурою та карти рельєфу, високий рівень відбиття та застосовану карту Checker. до каналу анізотропії. Сцена також включає систему денного світла з сонцем і небом, а на карті середовища встановлено фізичне небо. Єдина відмінність полягає в тому, що для матеріалу на лівій сфері встановлено значення «Показати затінений матеріал у вікні перегляду», а для матеріалу на правій сфері — «Показати реалістичний матеріал у вікні перегляду». Останній показує рельєфну карту, відображення неба та картату анізотропію в дзеркальному відблиску. При візуалізації сфери виглядають ідентичними та схожими на праву сферу.

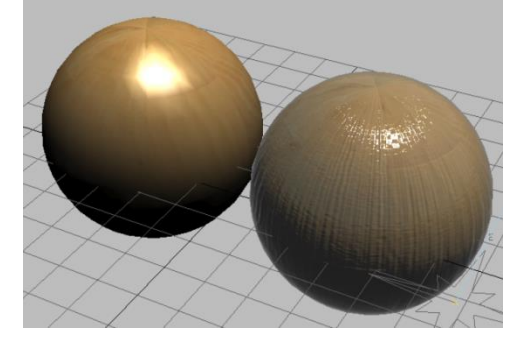

Рисунок 4.9 – Затінений та реалістичний матеріал у вікні перегляду

Щоб нанесений на карту матеріал відображався у вікнах перегляду, мають бути виконані такі умови: До об'єкта необхідно застосувати координати відображення. Це вже стосується більшості примітивних об'єктів, для яких під час створення за замовчуванням увімкнуто Generate Mapping Coords. Якщо об'єкт не має координат відображення, ви можете ввімкнути це або застосувати до об'єкта відображений матеріал (якщо він має прапорець «Створити координати відображення») або застосувати модифікатор UVW Map або Unwrap UVW. На об'єкт необхідно нанести картографований матеріал. Перемикач «Показати затінений/реалістичний матеріал у вікні перегляду» має бути увімкнено або на рівні матеріалу, який містить карту, або на верхньому рівні матеріалу.

**Viewport Canvas** (рисунок 4.10) надає інструменти для малювання кольором і візерунками на будь-якому растровому зображенні в матеріалі об'єкта у вікні перегляду. Ви можете малювати кількома шарами

безпосередньо на 3D-об'єкті або на 2D-полотні, накладеному на вікно перегляду. Viewport Canvas може експортувати малюнок у форматі PSD, щоб ви могли змінити його в Adobe Photoshop або сумісній програмі, а потім зберегти файл і оновити текстуру в 3ds Max. Меню за умовчанням: меню «Інструменти» > «Полотно вікна перегляду». Альтернативне меню: меню «Матеріали» > «Створити/редагувати карти» > «Намалювати растрове зображення (полотно вікна перегляду)»

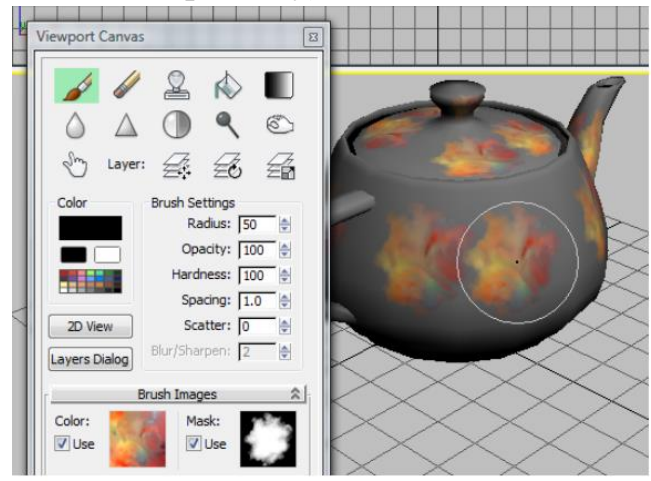

Рисунок 4.10 – Інструменти Canvas

Ви починаєте з вибору пензля та активації одного з інструментів малювання: Paint, Erase, Clone та ряд інших. Потім малюєте безпосередньо на об'єкті, перемикаючи інструменти та змінюючи шари, коли забажаєте. Серед функцій Viewport Canvas — можливість використовувати спеціальну палітру, рандомізувати налаштування пензля, використовувати графічний планшет і перо для зміни радіуса пензля та інших налаштувань на основі тиску, дзеркальних мазків пензля, а також зберігати та завантажувати всі налаштування. Ви також можете миттєво перемикатися між малюванням на об'єкті та 2D-полотні зі зворотним зв'язком у реальному часі в обох областях. Для максимальної точності використовуйте TIFF або інший формат файлу без втрат. Також переконайтеся, що вікно перегляду текстур використовує найвищу можливу роздільну здатність. Ви можете зробити це, увійшовши в меню «Налаштувати», «Налаштування», «Параметри», «Вікна перегляду», «Налаштувати драйвер» і встановивши «Розмір завантаженої текстури» на 512, а також увімкнувши параметр «Найближче відповідати розміру растрового зображення». Viewport Canvas підтримується всіма драйверами дисплея, крім OpenGL.

*Увага*: для успішного малювання на поверхні об'єкта всі координати відображення UVW повинні лежати в межах значень від 0,0 до 1,0. Наприклад, якщо ви створюєте такий примітив, як сфера, з увімкненим розміром карти

реального світу, його координати UVW значно перевищуватимуть ці обмеження.

# **Процедури:**

1. Виберіть об'єкт для малювання.

Об'єкту не обов'язково призначати матеріал, але він повинен мати координати відображення. Якщо ні, Viewport Canvas не працюватиме з ним.

2. Відкрийте меню «Матеріали» та на панелі «Створити/редагувати карти» клацніть «Полотно вікна перегляду».

Відкриється діалогове вікно Viewport Canvas. Якщо необхідно, розташуйте його так, щоб воно не закривало ваш об'єкт.

 *Порада:* налаштуйте діалогове вікно, налаштувавши положення та параметри, як вам подобається, а потім зробіть зміни постійними за допомогою «Зберегти поточні параметри як стандартні». Можливо закріпити діалогове вікно ліворуч або праворуч від вікна програми: перетягніть його на потрібне місце або клацніть правою кнопкою миші рядок заголовка діалогового вікна та виберіть «Закріпити ліворуч або праворуч».

3. Натисніть (Paint) або будь-який інший інструмент.

Якщо об'єкту не призначено матеріал, відкриється діалогове вікно «Призначити матеріал», у якому можна призначити стандартний матеріал, знайти матеріал за допомогою переглядача матеріалів/карт або скасувати. Докладніше про ці параметри див. у діалоговому вікні «Призначити матеріал». Щоб швидко розпочати роботу, виберіть «Призначити стандартний матеріал».

Після призначення матеріалу або якщо об'єкт уже має матеріал, відкривається список доступних типів карт. Список також показує будь-які призначені карти.

4.Виберіть тип карти зі списку. Наприклад, щоб намалювати колір об'єкта стандартним матеріалом, виберіть карту «Розсіяний колір».

Якщо для типу карти не призначено файл растрового зображення, вибір типу карти відкриває діалогове вікно «Створити текстуру», у якому можна скористатися кнопкою перегляду, щоб указати новий або існуючий файл растрового зображення. В іншому випадку Viewport Canvas використовує поточне растрове зображення.

 *Примітка*. Якщо ви використовуєте «Створити текстуру», щоб указати наявний растровий файл, файл буде перезаписано. Крім того, якщо призначений тип карти не є растровим, вам буде запропоновано вибрати компонент карти, як правило, колір, для якого потрібно створити растрове зображення. Для роботи Viewport Canvas потрібен растровий файл.

Після налаштування матеріалу та карти, якщо необхідно, відкривається діалогове вікно «Шари», і курсор миші стає піктограмою активного інструменту, коли він знаходиться над активним вікном перегляду, наприклад, коло для інструментів «Зафарбовування» та «Стирання». Коли використовується інструмент «Малювання», курсор знаходиться над об'єктом, який потрібно зафарбувати, зображення фарби відображається в межах значка пензля.

Тепер фоновий шар активний і готовий до малювання.

5. Виберіть колір або зображення пензля та/або маску та малюйте на поверхні об'єкта, якщо хочете.

Однак ви можете натомість замалювати новий шар; перегляньте наступну пораду:

*Порада:* оскільки фоновий (за замовчуванням) шар неможливо стерти, настійно рекомендується завжди малювати на шарі, відмінному від фону.

6. У діалоговому вікні «Шари» натисніть «Додати новий шар».

До малюнка додається новий шар, який стає активним.

7. Перетягніть поверхню об'єкта, щоб намалювати.

Під час малювання ви можете перемикати інструменти, кольори та зображення пензля; додавати, видаляти та перемикати шари, змінювати порядок шарів і вказувати фільтри та спосіб взаємодії шарів; і переміщайтеся вікном перегляду, щоб зафарбувати різні частини об'єкта.

8. Щоб вийти з режиму малювання, клацніть правою кнопкою миші в активному вікні перегляду або знову натисніть кнопку Paint.

Якщо ви додали один або кілька шарів до одношарового растрового зображення, відкриється діалогове вікно «Зберегти шари текстури», у якому вам буде запропоновано вказати, що робити з малюнком. Ці параметри детально описано тут.

Щоб зберегти шари на поточній карті, виберіть «Зберегти як PSD і замінити текстуру в матеріалі», а потім скористайтеся діалоговим вікном файлу, яке відкриється, щоб указати файл PSD для збереження. Цей файл стає новою картою в матеріалі об'єкта.

Ви можете повернутися до редагування цієї карти, активувавши будьякий інструмент для малювання, або, щоб відредагувати іншу карту в матеріалі, виберіть її зі згортання «Параметри».

**Діалогове вікно Viewport Canvas Brush Images** (рисунок 4.11) дає змогу вибрати зображення та маску для малювання за допомогою функції Brush Image.

43

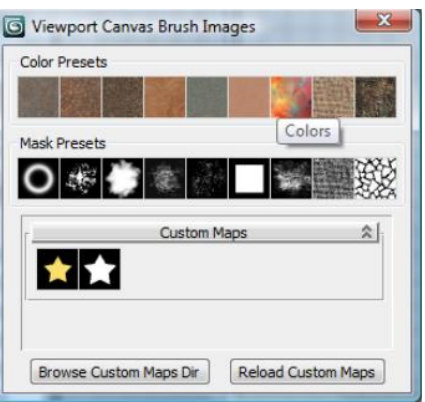

Рисунок 4.11 - Діалогове вікно Viewport Canvas Brush Images

 Меню за замовчуванням: меню «Інструменти» > «Полотно вікна перегляду» > «Згортання зображень пензля» > клацніть мініатюру кольору або ескіз маски.

 Альтернативне меню: «Матеріали» > «Створити/редагувати карти» > «Намалювати растрове зображення (полотно вікна перегляду)» > «Розгортання зображень пензля» > клацнути ескіз «Колір» або «Ескіз маски».

*Інтерфейс.* Тут ви можете вибрати з наданих зображень і масок або з будь-якої кількості призначених для користувача пензлів, які ви визначаєте.

Діалогове вікно містить ряд попередньо встановлених кольорових пензлів, ряд попередньо встановлених зображень масок, список власних карт, де ви можете використовувати власні зображення як карти пензлів, і дві кнопки для керування картами. Щоб побачити назву будь-якого зображення пензля, наведіть курсор миші на його мініатюру.

Щоб використовувати карту як зображення пензля, клацніть її мініатюру; карта замінює карту мініатюри, яку ви клацнули у «Зображення пензля», і закриває діалогове вікно «Зображення пензля».

# **4.2 Порядок роботи**

Для створення нового матеріалу і застосування його до об'єкту:

1. Виберіть рендерер, який ви плануєте використовувати, і зробіть його активним рендерером.

2. Виберіть тип матеріалу. Коли ви визначитеся з типом матеріалу, відкрийте редактор матеріалів Slate.

4. Застосуйте різні матеріали у своїй сцені: нейтральний та реалістичний (аналогічно рисунку 3.4)

5. Змініть колір геометрії світла:

- Створіть або виберіть світло у своїй сцені.

 - У розгортці «Назва та колір» клацніть зразок кольору, щоб відкрити засіб вибору кольорів.

- Виберіть новий колір і натисніть OK.

# **4.3 Завдання для самостійної роботи**

Зробіть малюнок кількома шарами безпосередньо на 3D-об'єкті або на 2D-полотні, накладеному на вікно перегляду за допомогою Viewport Canvas, експортуйте малюнок у форматі PSD для змінити його в Adobe Photoshop або сумісній програмі, збережіть файл і оновіть текстуру в 3ds Max.

# **4.4 Питання для самоконтролю**

1. Для чого застосовується діалогове вікно редактору матеріалів? **Висновки**

Звіт (6-7 скрінів етапів виконання роботи) завантажити в MOODLE до контрольної дати.

При захисті роботи виконати операції за вказівкою викладача.

# **Контрольні питання**

1. Які варіанти проектування матеріалів надає 3ds Max?

2. Що таке редактор матеріалів?

3. Від чого залежать доступні матеріали?

4. Що імітують карти всередині матеріалу?

5. Які інструменти для малювання надає Viewport Canvas?

# **5 РЕНДЕРИНГ**

<span id="page-45-0"></span>**5.1 Теоретичні відомості.** Візуалізація відтіняє геометрію сцени за допомогою налаштованого освітлення, застосованих матеріалів і налаштувань середовища, наприклад фону та атмосфери. Використання діалогового вікна Render Setup відповідає за відтворення зображення та анімації та збереження їх у файли. Відображені результати з'являються у вікні відображеного кадру (рисунок 5.1).

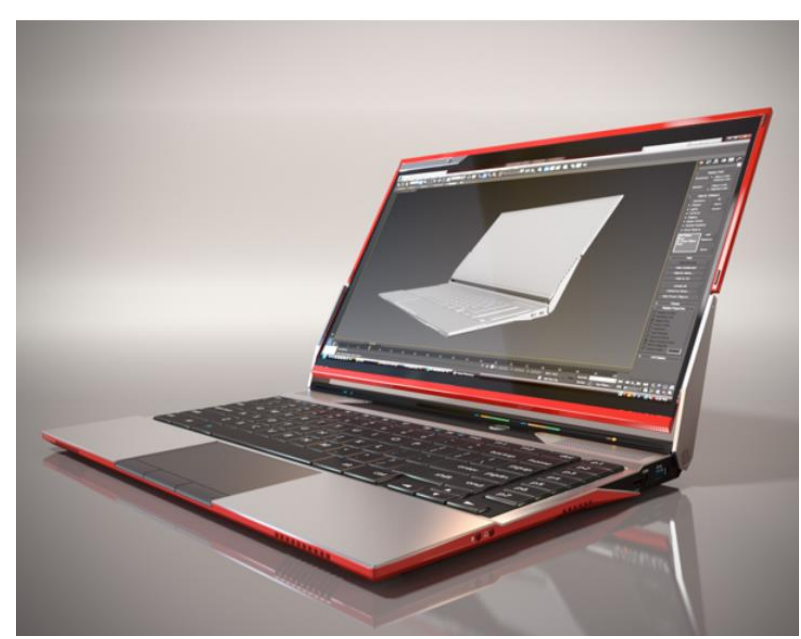

Рисунок 5.1 - Процес візуалізації: наповнення геометрії кольором, тінями, ефектами освітлення (Художник: Roberto Ziche)

*Примітка*. Розподіл сторінок растрового зображення завжди активний і керується автоматично, що дозволяє відтворювати сцени з великими растровими зображеннями, великою кількістю растрових зображень або зображеннями з високою роздільною здатністю (наприклад, 5000x5000 пікселів або більше).

*Примітка*: 3ds Max не додає жодної інформації про колірний простір до відтвореного результату. Якщо необхідно, ви можете застосувати колірний простір, як-от sRGB, для виведення зображень у програмі для редагування зображень, наприклад Adobe Photoshop.

Камери кадрують сцену, забезпечуючи керовану точку зору. У 3ds Max можна анімувати рух камери. Камери можуть імітувати деякі аспекти реальної фотографії, такі як глибина різкості та розмиття руху.

**Камери.** Камери показують сцену з певної точки зору. Об'єкти камери імітують нерухоме зображення, кіно або відеокамери в реальному світі.

*Створити панель > Камери*: меню за замовчуванням: меню «Створити» > «Камери»/ Create menu > Cameras. Альтернативне меню: меню «Об'єкти» > «Камери»/ Create menu > Cameras. Після створення камери ви можете налаштувати вікна перегляду для відображення точки огляду камери. Вікно перегляду камери дозволяє налаштувати камеру так, ніби ви дивитесь крізь її об'єктив. Вікна перегляду камери можуть бути корисними для редагування геометрії, а також для налаштування сцени для візуалізації. Кілька камер можуть надавати різні види однієї сцени. Для анімування точки зору можна створити камеру та анімувати її положення. Наприклад, полетіти над ландшафтом або пройти крізь будівлю. Також можна анімувати поле зору камери, щоб отримати ефект збільшення сцени (рисунки 5.2-5.3).

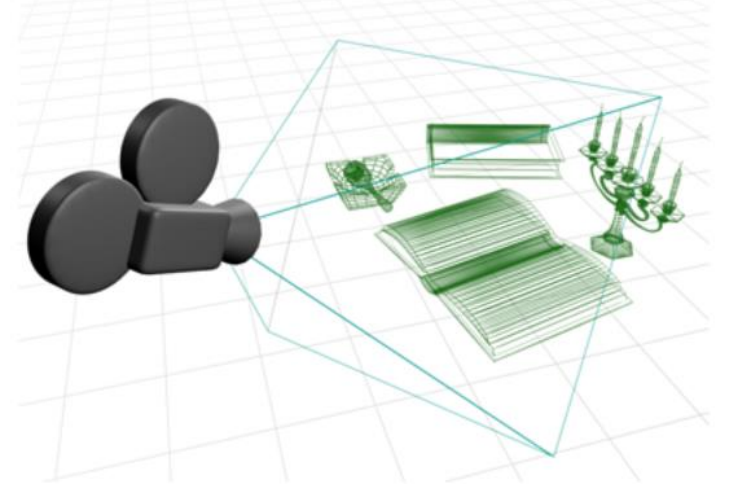

Рисунок 5.2 - Приклад камери в сцені

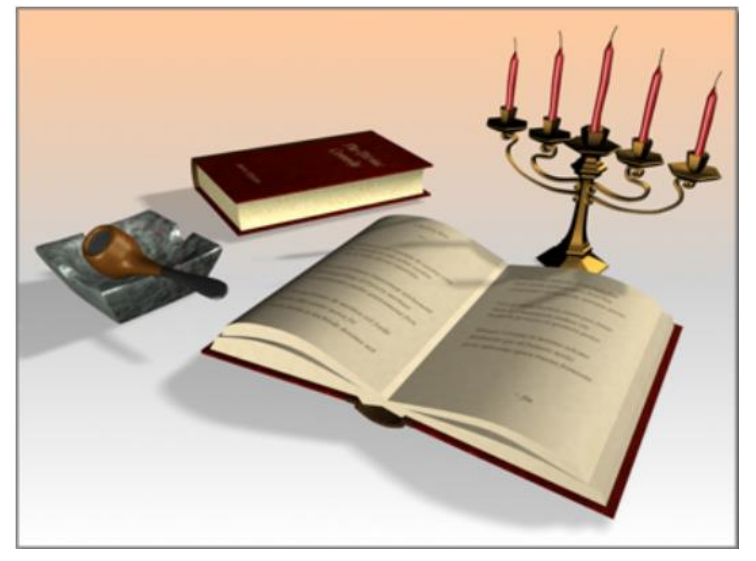

Рисунок 5.3 - Результат після візуалізації через камеру

У 3ds Max є два види камер: *Фізичні камери* об'єднують кадрування сцени з керуванням експозицією та іншими ефектами, які моделюють камери реального світу. *Застарілі камери* мають простіший інтерфейс із меншою кількістю елементів керування. Як фізичні, так і застарілі камери можуть бути цільовими або безкоштовними.

*Характеристики камер*. Реальні камери використовують лінзи для фокусування світла, відбитого сценою, на фокальній площині, яка має світлочутливу поверхню (рис.5.4).

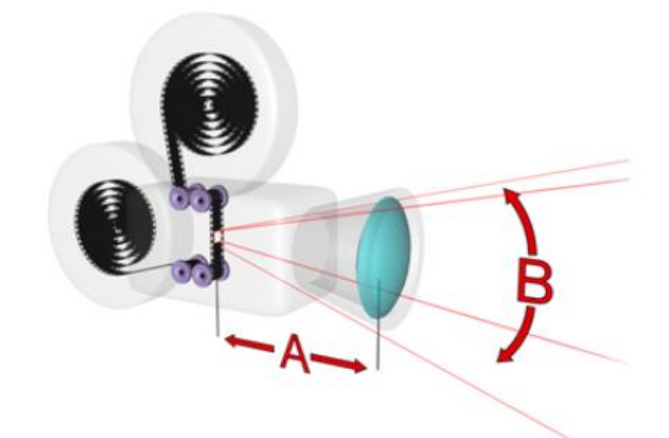

Рисунок 5.4 - Вимірювання камерою в реальному світі. A: Фокусна відстань; B: Поле зору (FOV)

*Фокусна відстань.* Відстань між лінзою та світлочутливою поверхнею, будь то плівка чи відеоелектроніка, називається фокусною відстанню лінзи. Фокусна відстань впливає на те, яка частина об'єкта з'являється на зображенні. Менші фокусні відстані охоплюють більшу частину сцени на зображенні. Вищі фокусні відстані охоплюють меншу частину сцени, але показують більше деталей більш віддалених об'єктів. Фокусна відстань завжди вимірюється в міліметрах. 50-міліметровий об'єктив є загальним стандартом для фотографії. Об'єктив з фокусною відстанню менше 50 мм називається короткокутним або ширококутним. Об'єктив з фокусною відстанню понад 50 мм називається довгооб'єктивом або телеоб'єктивом. *Поле зору (FOV)*. Поле зору (FOV) контролює, яку частину сцени видно. Поле зору вимірюється в градусах горизонту. Воно безпосередньо пов'язане з фокусною відстанню лінзи. Наприклад, об'єктив 50 мм показує 46 градусів горизонту. Чим довша лінза, тим вужчий кут зору. Чим коротший об'єктив, тим ширше поле зору.

*Зв'язок між FOV і перспективою*. Короткі фокусні відстані (широкий FOV) підкреслюють спотворення перспективи, завдяки чому об'єкти здаються глибокими, що наближаються до глядача. Велика фокусна відстань (вузьке поле зору) зменшує спотворення перспективи, завдяки чому об'єкти виглядають сплощеними та паралельними глядачеві (рис.5.5).

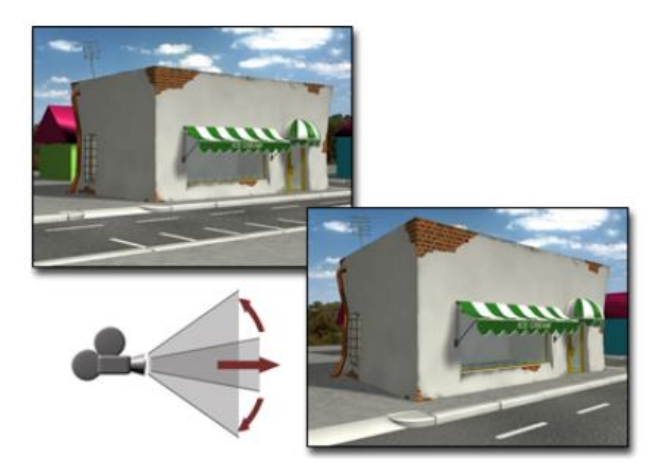

Рисунок 5.5 – Зв'язок між FOV і перспективою: велика фокусна відстань, вузьке поле зору (ліворуч угорі) та коротка фокусна відстань, широкий кут огляду (внизу праворуч)

Багато елементів керування на реальних камерах (наприклад, для фокусування об'єктива та переміщення плівки) не потрібні для комп'ютерної візуалізації та не мають аналогів в об'єктах камери.

*Фізична камера*. Фізична камера об'єднує кадрування сцени з керуванням експозицією та іншими ефектами.

1. Панель «Створити» > «Камери» > «Розгортка типу об'єкта» > «Фізичний»/ Create panel > Cameras > Object Type rollout > Physical».

2. Меню за умовчанням: меню «Створити» > «Камери» > «Фізична камера»/ «Default menu: Create menu > Cameras > Physical Camera».

3. Альтернативне меню: меню «Об'єкти» > «Камери» > «Фізична камера»/ «Objects menu > Cameras > Physical Camera».

Фізична камера — це найкращий тип камери для фотореалістичного фізичного відтворення (рисунок 4.6).

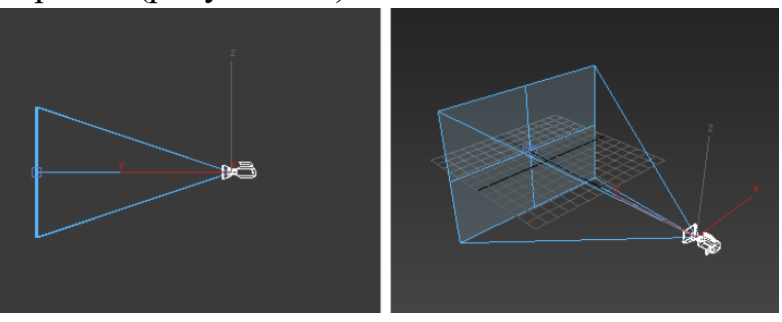

Рисунок 5.6 – Фізична камера

Рівень підтримки функцій фізичної камери залежить від рендерера, який ви використовуєте.

Створіть фізичну камеру за допомогою View одним із способів:

1. Активуйте вікно перегляду перспективи: > меню «Перегляди» > «Створити фізичну камеру з перегляду».

2. Активуйте вікно перегляду перспективи > Створити меню > Камери > Створити фізичну камеру з огляду

3. Активуйте вікно перегляду перспективи > Клавіатура > Ctrl+C

*Примітка*. Функція «Створити фізичну камеру з подання» доступна лише тоді, коли активне вікно перегляду «Перспектива» (рис.5.7).

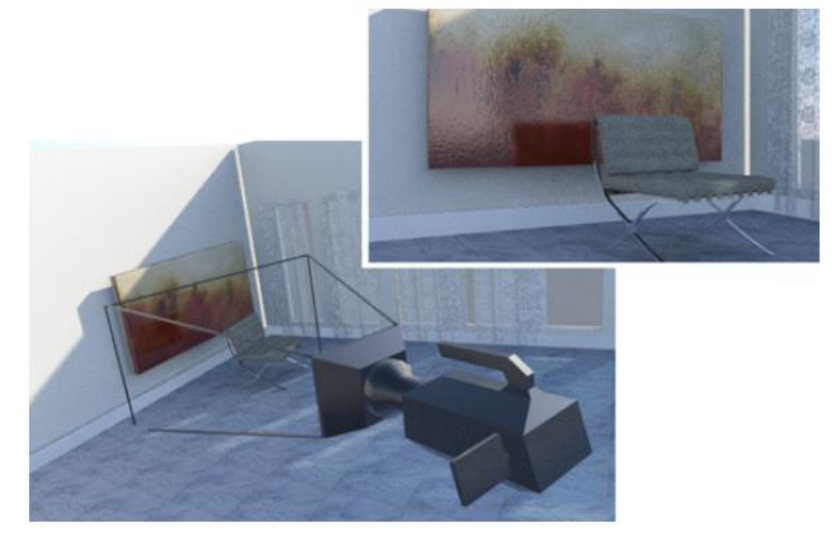

Рисунок 5.7 - Фізична камера, створена так, щоб обрамляти вигляд перспективи

Щоб створити фізичну камеру, виконайте такі дії:

1. Активуйте вікно перегляду перспективи.

2. Якщо необхідно, налаштуйте вікно перегляду за допомогою панорамування, масштабування та орбіти або ViewCube, доки не отримаєте потрібний вигляд.

3. Залишивши вікно перегляду активним, у меню «Вид» виберіть «Створити фізичну камеру» або натисніть Ctrl+C.

3ds Max створює нову фізичну камеру, зіставляючи її вигляд із вікном перегляду «Перспектива», а потім перемикає вікно перегляду «Перспектива» на вікно перегляду «Камера», де відображається вид із нової камери.

# **Контроль експозиції**

Елементи керування експозицією – це додаткові компоненти, які регулюють вихідні рівні та діапазон кольорів візуалізації, ніби ви регулюєте експозицію плівки.

*Меню за замовчуванням*: меню візуалізації > Середовище > Діалогове вікно Середовище та ефекти > Панель Середовище > Згортання Керування експозицією/ «Rendering menu > Environment > Environment and Effects dialog > Environment panel > Exposure Control rollout».

*Альтернативне меню*: меню «Відтворення» > «Оточення та ефекти» > «Налаштування середовища та експозиції» > діалогове вікно «Оточення та ефекти» > панель «Оточення» > «Керування експозицією»/ «Rendering menu > Environment and Effects > Environment and Exposure Settings > Environment and Effects dialog > Environment panel > Exposure Control rollout».

Процес керування експозицією відомий як тональна карта. Ці елементи керування особливо корисні для візуалізації, у якій використовується радіочастотність або зображення з високим динамічним діапазоном (HDR). Контроль експозиції компенсує обмежений динамічний діапазон комп'ютерних дисплеїв, який зазвичай становить близько двох порядків: найяскравіший колір, який відображається на дисплеї, приблизно в 100 разів яскравіший за найтьмяніший. Для порівняння око може сприймати динамічний діапазон близько 16 порядків величини. Іншими словами, найяскравіший колір, який ми можемо сприйняти, приблизно в 10 мільйонів мільярдів разів яскравіший за найтьмяніший. Керування експозицією регулює кольори, щоб вони краще імітували великий динамічний діапазон ока, залишаючись у межах діапазону кольорів, який можна відобразити. Лінійне керування експозицією рівномірно відображає інтенсивність (рисунок 5.8, ліворуч), а логарифмічний контроль експозиції відображає більшість інтенсивностей на низькі та середні тони (рисунок 5.8, праворуч):

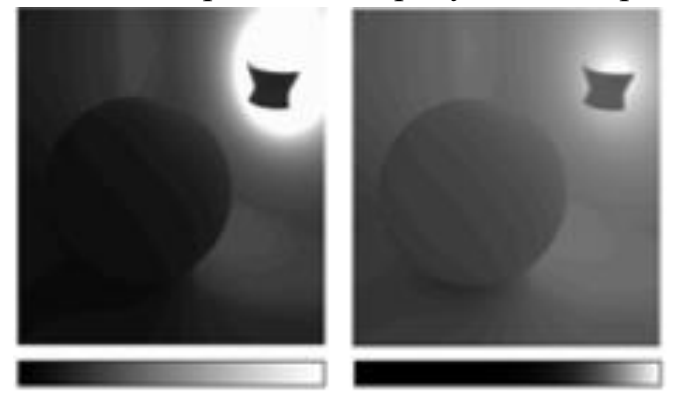

Рисунок 5.8 - Лінійне керування та логарифмічний контроль експозиції

*Поради:* Якщо основне освітлення вашої сцени походить від стандартних джерел світла (а не від фотометричних), скористайтеся логарифмічним керуванням експозицією та ввімкніть «Тільки непрямий вплив». Використовуйте автоматичне керування експозицією для відтворення нерухомих зображень. Цей метод також корисний для перших чорнових візуалізацій. Використовуйте логарифмічний або один із розширених засобів керування експозицією для анімації з рухомою камерою. Автоматичний і лінійний контроль експозиції за допомогою рухомої камери може спричинити

надмірне мерехтіння. Для сцен на вулиці, де використовується система денного світла, увімкніть перемикач «Зовні», щоб запобігти переекспонуванню.

**Автоматичний контроль експозиції** (рис.5.9) бере вибірку візуалізованого зображення та створює гістограму для гарного розподілу кольорів у всьому динамічному діапазоні візуалізації. Це може посилити деякі світлові ефекти, які інакше були б занадто тьмяними для перегляду.

*Меню за замовчуванням*: меню «Відтворення» > «Середовище» > «Діалогове вікно «Середовище та ефекти» > панель «Середовище» > розгортання «Керування експозицією» > виберіть «Автоматичне керування експозицією» зі списку > Розгортання параметрів автоматичного керування експозицією/Rendering menu > Environment > Environment and Effects dialog > Environment panel > Exposure Control rollout > Choose Automatic Exposure Control from the list. > Automatic Exposure Control Parameters Rollout

*Альтернативне меню*: меню «Відтворення» > «Оточення та ефекти» > «Налаштування середовища та експозиції» > діалогове вікно «Оточення та ефекти» > панель «Оточення» > розгортання «Керування експозицією» > виберіть «Автоматичне керування експозицією» зі списку. > Розгортання параметрів автоматичного керування експозицією/Rendering menu > Environment and Effects > Environment and Exposure Settings > Environment and Effects dialog > Environment panel > Exposure Control rollout > Choose Automatic Exposure Control from the list. > Automatic Exposure Control Parameters rollout

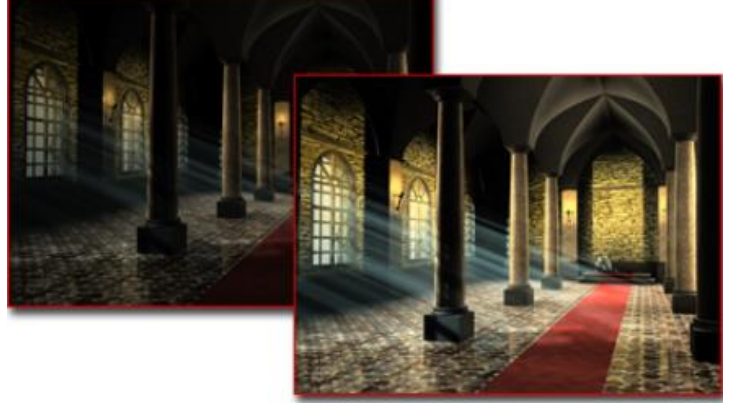

Рисунок 5.9 – Вплив автоматичної експозиції на освітлення всього зображення.

*Примітка*. Автоматичне керування експозицією не слід використовувати в анімаціях, оскільки кожен кадр матиме різну гістограму, через що анімація буде мерехтіти.

*Яскравість.* Регулює яскравість перетворених кольорів. Діапазон = від 0 до 100. За замовчуванням = 50. Цей параметр можна анімувати.

*Контраст.* Регулює контрастність перетворених кольорів. Діапазон = від 0 до 100. За замовчуванням = 50.Цей параметр можна анімувати.

*Значення експозиції.* Регулює загальну яскравість візуалізації. Діапазон=–5,0 до 5,0. Від'ємні значення роблять зображення темнішим, а позитивні – яскравішим. За замовчуванням = 0,0. Значення експозиції можна порівняти з налаштуванням компенсації експозиції в камерах з автоматичною експозицією. Цей параметр можна анімувати.

# **5.2 Порядок роботи**

1. Створіть камеру: у меню «Анімація» виберіть «Помічник проходження»/ Walkthrough Assistant.

2. У випадному меню основних елементів керування натисніть кнопку «Створити нову камеру»/ Create New Camera.

3ds Max створює безкоштовну камеру під назвою Walkthrough\_Cam01 і відображає нову камеру у вікнах перегляду. Камера також указана за іменем у списку камер.

Якщо камеру не видно у вікні перегляду, можливо, потрібно зменшити масштаб, щоб побачити її.

*Примітка*. Ви можете скористатися панеллю «Змінити»/ Modify, щоб дати камері більш описову назву.

3. Встановіть шлях камери: створіть контур у сцені за допомогою форми сплайна або кривої NURBS.

*Примітка***.** Текст і розділ зазвичай не є корисними фігурами для створення шляху камери.

*Порада*. Ви матимете більш плавний рух камери, якщо замість кута встановите для методу створення форми сплайна значення Smooth або Bezier.

4. У групі «Керування шляхом»/ Path Control клацніть «Вибрати шлях»/ Pick Path, а потім клацніть створений шлях.

5. Натисніть (Відтворити анімацію)/ Play Animation або прокрутіть повзунок часу, щоб побачити рух камери по шляху.

 Активуйте вікно перегляду «Перспектива»/ Perspective, потім у групі «Камери» натисніть кнопку «Установити вікно перегляду на камеру»/ Set Viewport to Camera button.

Тепер ви можете бачити те, що бачить камера. За необхідності, відрегулюйте висоту та нахил камери.

6. Анімація нахилу та повороту камери. Перемістіть повзунок часу до кадру 0. Ввімкніть. Посуньте регулятор Turn Head, щоб повернути камеру ліворуч, по центру або праворуч. Якщо потрібно, відрегулюйте регулятор кута нахилу голови вгору або вниз.

 Використовуйте повзунок часу, щоб перемістити камеру до наступного місця, де ви хочете повернути або нахилити камеру іншим чином. Коли ви завершите налаштування клавіш обертання для камери, відтворіть анімацію.

Якщо ви не задоволені результатами, натисніть кнопку «Видалити всю анімацію голови», щоб швидко видалити всі клавіші руху голови. Щоб швидко скинути положення головки камери, натисніть кнопку «Скинути рівень очей».

 *Примітка:* Walkthrough Assistant використовує контролер Bezier для обертання камери. Якщо встановити забагато клавіш або розташувати клавіші надто близько одна до одної, можуть виникнути несподівані результати, наприклад «обертання», коли камера повністю обертається навколо своєї осі Z. Щоб виправити це, перейдіть до Track View і налаштуйте клавіші повороту для камери.

7. Виконайте попередній перегляд камери

У розгортанні Render Preview натисніть кнопку Render Preview, щоб переглянути попередній перегляд того, що бачить камера.

*Примітка.* Поточні параметри рендерера, як-от відображення та тіні, впливатимуть на попередній перегляд.

# **5.3 Завдання для самостійної роботи**

Сформулюйте етапи відтворення нерухомого зображення або анімації. Виконайте вказану послідовність дій.

# **5.4 Питання для самоконтролю**

Які налаштування фізичної камери за замовчуванням підтримує засіб візуалізації Scanline?

# **Висновки**

Звіт (6-7 скрінів етапів виконання роботи) завантажити в MOODLE до контрольної дати.

При захисті роботи виконати операції за вказівкою викладача.

# **Контрольні питання**

1. За допомогою яких засобів візуалізація відтіняє геометрію сцени?

- 2. Які види камер наявні в 3ds Max?
- 3. Який зв'язок між FOV і перспективою?
- 4. Як створити фізичну камеру за допомогою View?

# **5. Назвіть елементи керування експозицією.**

6. Як здійснюється автоматичний контроль експозиції?

7. Чи слід використовувати автоматичне керування експозицією в анімаціях?

# **ПЕРЕЛІК ЛІТЕРАТУРИ**

- <span id="page-54-0"></span>1. Kelly L. Murdock's Autodesk 3ds Max 2021 Complete Reference Guide/ Published August 21, 2020, 1312 pages
- 2. Pradeep Mamgain. Autodesk 3ds Max 2021: A Detailed Guide to Modeling, Texturing, Lighting, and Rendering, 3rd Edition/2020 . pages 1091 <https://www.autodesk.com/>
- 3. Explore the 3ds Max user interface. [https://www.autodesk.com/learn/ondemand/tutorial/navigating-the-3ds-max](https://www.autodesk.com/learn/ondemand/tutorial/navigating-the-3ds-max-interface)[interface](https://www.autodesk.com/learn/ondemand/tutorial/navigating-the-3ds-max-interface)
- 4. Working with scenes in 3ds Max

[https://www.autodesk.com/learn/ondemand/tutorial/working-with-scenes-in-3ds](https://www.autodesk.com/learn/ondemand/tutorial/working-with-scenes-in-3ds-max)[max](https://www.autodesk.com/learn/ondemand/tutorial/working-with-scenes-in-3ds-max)

- 5. Creating primitives. <https://www.autodesk.com/learn/ondemand/tutorial/creating-primitives>
- 6. Working with polygon sub-objects. [https://www.autodesk.com/learn/ondemand/tutorial/working-with-polygon-sub](https://www.autodesk.com/learn/ondemand/tutorial/working-with-polygon-sub-objects)[objects](https://www.autodesk.com/learn/ondemand/tutorial/working-with-polygon-sub-objects)
- 7.<https://www.autodesk.com/>